# **Fehlerbehebung: Firepower Threat Defense - IGMP- und Multicast-Grundlagen**

## **Inhalt**

Einleitung Voraussetzungen Anforderungen Verwendete Komponenten Hintergrundinformationen Konfigurieren IGMP-Grundlagen Aufgabe 1: Multicast-Verkehr auf der Kontrollebene Aufgabe 2: Konfigurieren von einfachem Multicast IGMP-Snooping Schritt 3: IGMP static-group und IGMP join-group igmp static-group igmp-Join-Gruppe Schritt 4: Konfigurieren von IGMP-Stub-Multicast-Routing Bekannte Probleme Filtern von Multicast-Datenverkehr in Zielzonen IGMP-Berichte werden von der Firewall abgelehnt, wenn der IGMP-Schnittstellengrenzwert überschritten wird Die Firewall ignoriert IGMP-Berichte für den Adressbereich 232.x.x.x/8. Zugehörige Informationen

## **Einleitung**

Dieses Dokument beschreibt die Grundlagen von Multicast und wie Firepower Threat Defense (FTD) das Internet Group Management Protocol (IGMP) implementiert.

## **Voraussetzungen**

## **Anforderungen**

Grundlegende Kenntnisse zu IP-Routing

## **Verwendete Komponenten**

Die Informationen in diesem Dokument beziehen sich auf Geräte in einer speziell eingerichteten Testumgebung. Alle Geräte, die in diesem Dokument benutzt wurden, begannen mit einer gelöschten (Nichterfüllungs) Konfiguration. Wenn Ihr Netzwerk in Betrieb ist, stellen Sie sicher, dass Sie die möglichen Auswirkungen aller Befehle kennen.

Der Inhalt dieses Artikels gilt auch für die Software der Adaptive Security Appliance (ASA).

Die Informationen in diesem Dokument basierend auf folgenden Software- und Hardware-Versionen:

- Cisco FirePOWER 4125 Threat Defence Version 7.1.0
- FirePOWER Management Center (FMC) Version 7.1.0
- ASA Version 9.19.1.

## **Hintergrundinformationen**

### **Definitionen**

- Unicast = von einem einzelnen Host zu einem anderen Host (One-to-One).
- Broadcast = von einem einzelnen Host zu ALLEN möglichen Hosts (One-to-All).
- **Multicast = von einem Host einer Gruppe von Hosts zu einer Gruppe von Hosts (One-to-Many oder Many-to-Many).**
- Anycast = von einem Host zum nächsten Host einer Gruppe (One-to-One-of-Many).

### **Grundlagen**

- Multicast RFC 988 wurde 1986 von Steve Deering geschrieben.
- IPv4-Multicast verwendet den Bereich 224.0.0.0/4 (die ersten 4 Bit, 1110) 224.0.0.0 -239.255.255.255.
- Für IPv4 wird die L2-MAC-Adresse von der L3-Multicast-IP-Adresse abgeleitet: 01005e (24 Bit) + 25. Bit immer 0 + 23 niedrigere Bits der Multicast-IPv4-Adresse.
- IPv6-Multicast verwendet den Bereich FF00::/8 und ist flexibler als IPv4-Multicast, da Rendezvous Point (RP)-IP eingebettet werden kann.
- Für IPv6 wird die L2-MAC-Adresse aus dem L3-Multicast abgeleitet: 333 + 32 niedrigere Bits der Multicast-IPv6-Adresse.
- Multicast-Vorteile: Effizienz durch geringere Auslastung der Quelle. Leistung, da Datenverkehrsduplikate und -überflutungen vermieden werden.
- Multicast-Nachteile: Unzuverlässiger Transport (UDP-basiert), keine Vermeidung von Überlastung, Out-of-Sequence-Bereitstellung.
- Multicast wird im öffentlichen Internet nicht unterstützt, da hierfür alle Geräte im Pfad erforderlich sind. Wird in der Regel verwendet, wenn alle Geräte einer gemeinsamen administrativen Behörde unterstehen.
- Typische Multicast-Anwendungen: interner Video-Stream, Videokonferenz.

## **Multicast und repliziertes Unicast**

Bei repliziertem Unicast erstellt die Quelle mehrere Kopien desselben Unicast-Pakets (Replikate) und sendet sie an mehrere Ziel-Hosts. Multicast verlagert die Last vom Quell-Host zum Netzwerk, während bei Repliziertem Unicast die gesamte Arbeit auf dem Quell-Host ausgeführt wird.

## **Konfigurieren**

## **IGMP-Grundlagen**

- IGMP ist die "Sprache", die zwischen den Multicast-Empfängern und dem lokalen L3-Gerät (in der Regel einem Router) gesprochen wird.
- IGMP ist ein Layer-3-Protokoll (wie ICMP) und verwendet das **IP-Protokoll Nummer 2.**
- Derzeit gibt es drei IGMP-Versionen. Die IGMP-Standardversion der Firewall ist Version 2. **Derzeit werden nur die Versionen 1 und 2 unterstützt.**
- Zwischen IGMPv1 und IGMPv2 bestehen die Hauptunterschiede in folgenden Bereichen:
	- IGMPv1 hat keine Nachricht "Leave Group" (Gruppe verlassen).
	- IGMPv1 verfügt über keine gruppenspezifische Abfrage (wird von der Firewall verwendet,

wenn ein Host eine Multicast-Gruppe verlässt).

- IGMPv1 verfügt über keinen Abfrageauswahlprozess.
- **IGMPv3 wird derzeit** auf ASA/FTD **nicht unterstützt,** der wesentliche Unterschied zwischen IGMPv2 und IGMPv3 besteht jedoch in der Aufnahme einer gruppen- und quellenspezifischen Abfrage in IGMPv3, die in Source-Specific Multicast (SSM) verwendet wird.
- IGMPv1/IGMPv2/IGMPv3-Abfragen = 224.0.0.1 IGMPv2 Leave = **224,0.0,2** IGMPv3-Mitgliedsbericht = **224.0.0.22**
- Wenn ein Host beitreten möchte, kann er eine **nicht angeforderte IGMP-**Meldung senden:

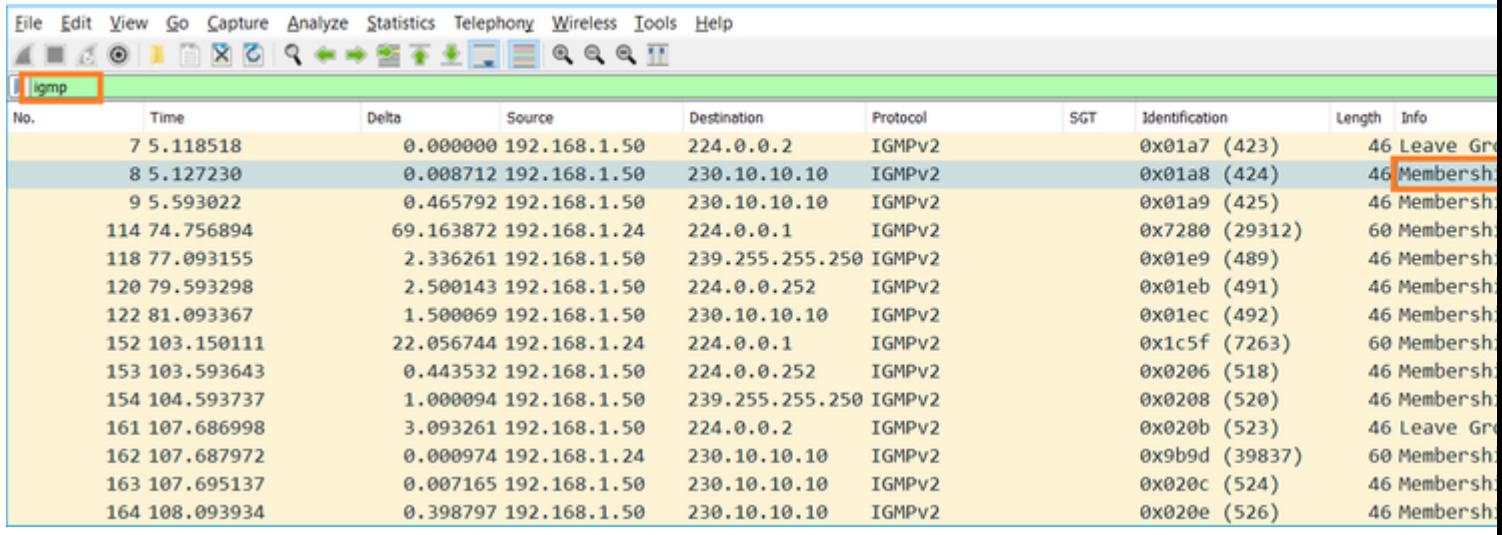

- Vom Firewall-Standpunkt aus gibt es **zwei Arten von IGMP-Abfragen: Allgemeine Abfragen** und **gruppenspezifische Abfragen.**
- Wenn die Firewall die IGMP-Meldung "Leave Group" (Gruppe verlassen) empfängt, muss sie prüfen, ob sich andere Mitglieder dieser Gruppe im Subnetz befinden. Aus diesem Grund sendet die Firewall eine **gruppenspezifische Abfrage:**

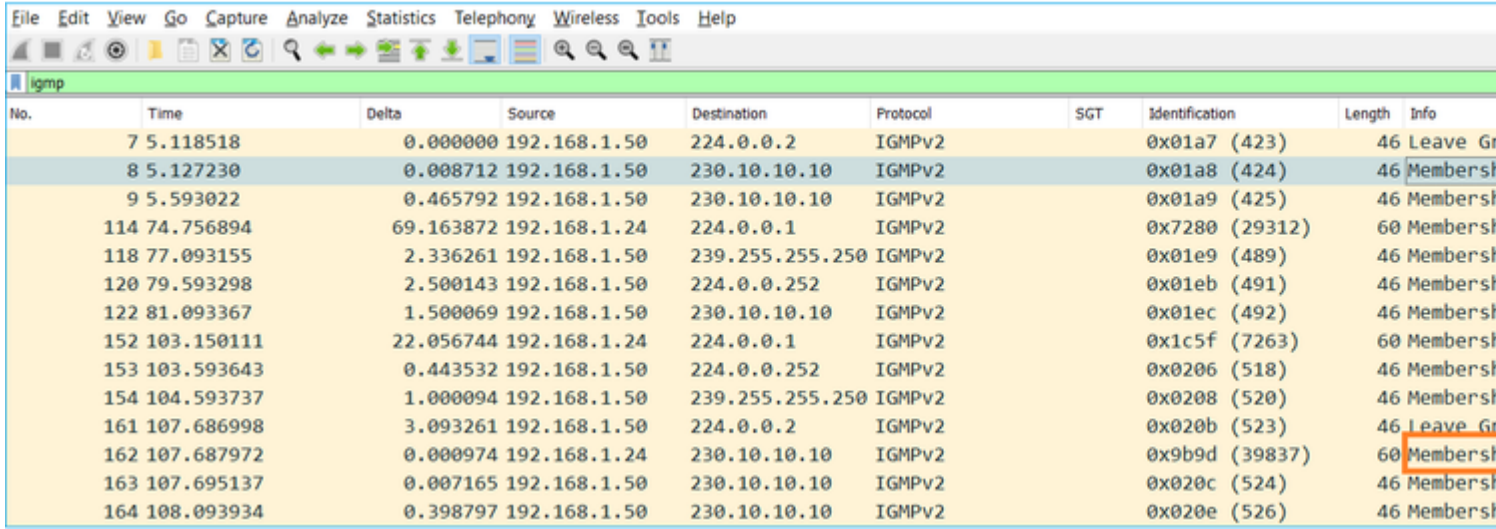

• In Subnetzen mit mehreren Routern/Firewalls wird ein Abfrager (ein Gerät, das alle IGMP-Abfragen sendet) ausgewählt:

firepower#

**show igmp interface INSIDE**

INSIDE is up, line protocol is up Internet address is 192.168.1.97/24 IGMP is enabled on interface Current IGMP version is 2 IGMP query interval is 125 seconds IGMP querier timeout is 60 seconds IGMP max query response time is 10 seconds Last member query response interval is 1 seconds Inbound IGMP access group is: IGMP limit is 500, currently active joins: 2 Cumulative IGMP activity: 21 joins, 20 leaves

 **IGMP querying router is 192.168.1.97 (this system)**

<-- IGMP querier

Auf FTD können Sie, ähnlich wie bei klassischen ASA-Geräten, **IGMP** aktivieren**,** um IGMP-• bezogene Meldungen anzuzeigen:

<#root>

firepower#

**debug igmp**

IGMP debugging is on IGMP: Received v2 Query on DMZ from 192.168.6.1

**IGMP: Received v2 Report on INSIDE from 192.168.1.50 for 239.255.255.250**

<-- Received an IGMP packet IGMP: group\_db: add new group 239.255.255.250 on INSIDE IGMP: MRIB updated (\*,239.255.255.250) : Success IGMP: Switching to EXCLUDE mode for 239.255.255.250 on INSIDE IGMP: Updating EXCLUDE group timer for 239.255.255.250 IGMP: Received v2 Report on INSIDE from 192.168.1.50 for 230.10.10.10 IGMP: group\_db: add new group 230.10.10.10 on INSIDE IGMP: MRIB updated (\*,230.10.10.10) : Success IGMP: Switching to EXCLUDE mode for 230.10.10.10 on INSIDE IGMP: Updating EXCLUDE group timer for 230.10.10.10 IGMP: Send v2 general Query on INSIDE IGMP: Received v2 Query on INSIDE from 192.168.1.97 IGMP: Send v2 general Query on OUTSIDE IGMP: Received v2 Query on OUTSIDE from 192.168.103.91 IGMP: Received v2 Report on INSIDE from 192.168.1.50 for 239.255.255.250 IGMP: Updating EXCLUDE group timer for 239.255.255.250 IGMP: Received v2 Report on INSIDE from 192.168.1.50 for 230.10.10.10 IGMP: Updating EXCLUDE group timer for 230.10.10.10

• Ein Host verlässt normalerweise eine Multicast-Gruppe mit einer **Leave Group**-Nachricht (IGMPv2).

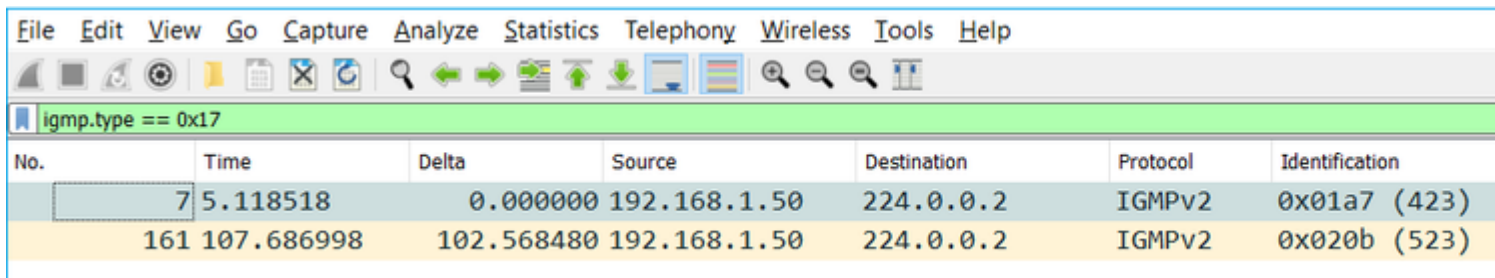

## **Aufgabe 1: Multicast-Verkehr auf der Kontrollebene**

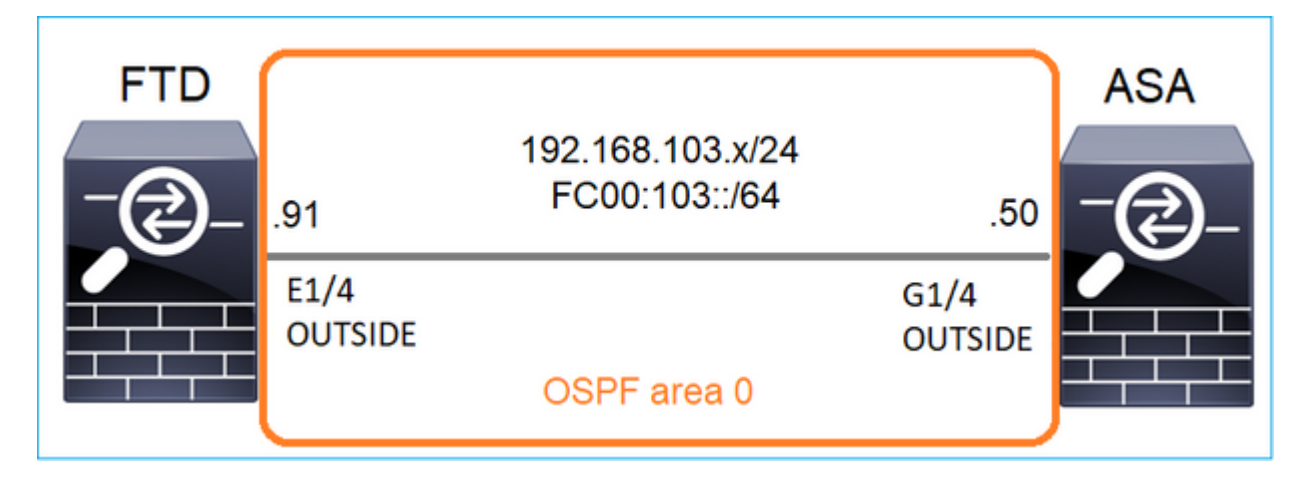

Konfigurieren Sie OSPFv2 und OSPFv3 zwischen dem FTD und der ASA. Prüfen Sie, wie die beiden Geräte den von OSPF generierten L2- und L3-Multicast-Datenverkehr verarbeiten.

### **Lösung**

## OSPFv2-Konfiguration

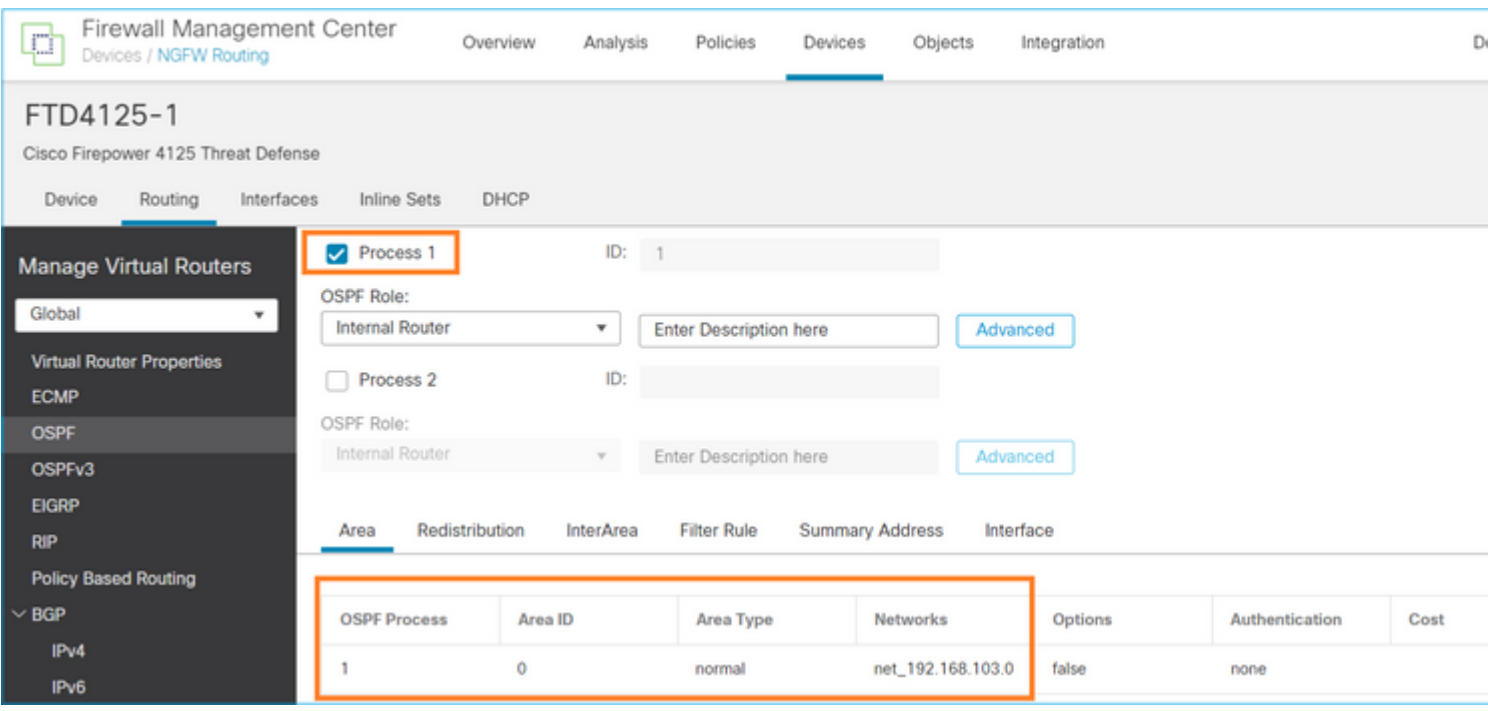

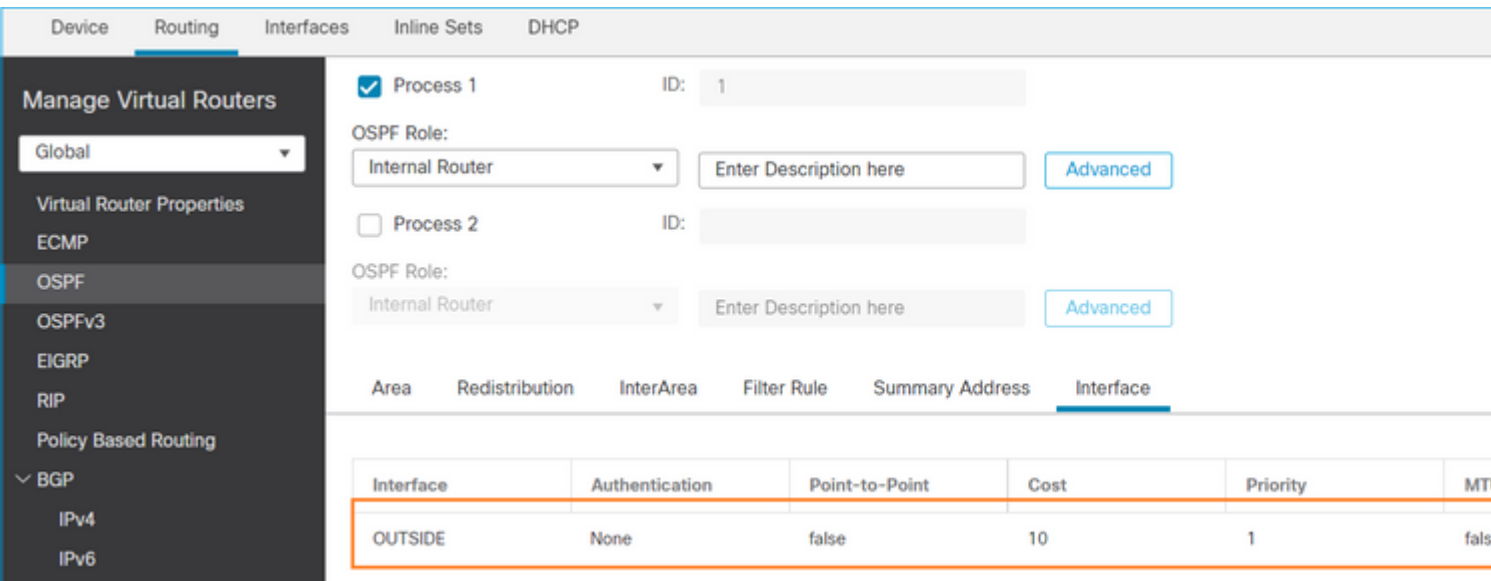

### Ähnlich für OSPFv3

Konfiguration auf FTD CLI:

#### <#root>

**router ospf 1**

 **network 192.168.103.0 255.255.255.0 area 0** log-adj-changes ! **ipv6 router ospf 1** no graceful-restart helper log-adjacency-changes ! interface Ethernet1/4 nameif OUTSIDE security-level 0 ip address 192.168.103.91 255.255.255.0 ipv6 address fc00:103::91/64 ospf authentication null **ipv6 ospf 1 area 0**

Bei der Konfiguration werden diese Einträge in den Erlaubnistabellen für den FTD Accelerated Security Path (ASP) erstellt, damit der eingehende Multicast-Datenverkehr nicht blockiert wird:

```
<#root>
firepower#
show asp table classify domain permit
...
in id=0x14f922db85f0, priority=13,
domain=permit, deny=false
```

```
<-- permit the packets
        hits=1, user_data=0x0, cs_id=0x0, reverse, flags=0x0, protocol=89
         src ip/id=0.0.0.0, mask=0.0.0.0, port=0, tag=any
dst ip/id=224.0.0.5, mask=255.255.255.255,
 port=0, tag=any, dscp=0x0, nsg_id=none <-- OSPF for IPv4
input_ifc=OUTSIDE
(vrfid:0), output_ifc=identity(vrfid:0) <-- ingress interface
in id=0x14f922db9350, priority=13,
domain=permit, deny=false
<-- permit the packets
        hits=0, user_data=0x0, cs_id=0x0, reverse, flags=0x0, protocol=89
         src ip/id=0.0.0.0, mask=0.0.0.0, port=0, tag=any
 dst ip/id=224.0.0.6, mask=255.255.255.255
, port=0, tag=any, dscp=0x0, nsg_id=none <-- OSPF for IPv4
input_ifc=OUTSIDE
(vrfid:0), output_ifc=identity(vrfid:0) <-- ingress interface
Für IPv6:
<#root>
...
in id=0x14f923fb16f0, priority=13,
domain=permit, deny=false
 <-- permit the packets
       hits=1, user data=0x0, cs id=0x0, reverse, flags=0x0, protocol=89
         src ip/id=::/0, port=0, tag=any
dst ip/id=ff02::5/128
, port=0, tag=any, , nsg_id=none <-- OSPF for IPv6
input_ifc=OUTSIDE
(vrfid:0), output_ifc=identity(vrfid:0) <-- ingress interface
in id=0x14f66e9d4780, priority=13,
domain=permit, deny=false
<-- permit the packets
        hits=0, user_data=0x0, cs_id=0x0, reverse, flags=0x0, protocol=89
         src ip/id=::/0, port=0, tag=any
dst ip/id=ff02::6/128
```
, port=0, tag=any, , nsg\_id=none <-- OSPF for IPv6

```
input_ifc=OUTSIDE
```

```
(vrfid:0), output_ifc=identity(vrfid:0) <-- ingress interface
...
```
Die OSPFv2- und OSPFv3-Adjacencies sind UP:

<#root>

firepower#

**show ospf neighbor**

Neighbor ID Pri State Dead Time Address Interface 192.168.103.50 1

**FULL/BDR**

0:00:35 192.168.103.50 OUTSIDE <-- OSPF neighbor is up

firepower#

**show ipv6 ospf neighbor**

Neighbor ID Pri State Dead Time Interface ID Interface 192.168.103.50 1

**FULL/BDR**

```
 0:00:34 3267035482 OUTSIDE <-- OSPF neighbor is up
```
Die folgenden Multicast-OSPF-Sitzungen werden an der Box terminiert:

<#root>

firepower#

**show conn all | include OSPF**

OSPF OUTSIDE fe80::2be:75ff:fef6:1d8e NP Identity Ifc ff02::5, idle 0:00:09, bytes 5924, flags OSPF OUTSIDE 192.168.103.50 NP Identity Ifc 224.0.0.5, idle 0:00:03, bytes 8904, flags OSPF OUTSIDE ff02::5 NP Identity Ifc fe80::f6db:e6ff:fe33:442e, idle 0:00:01, bytes 6304, flags OSPF OUTSIDE 224.0.0.5 NP Identity Ifc 192.168.103.91, idle 0:00:00, bytes 25220, flags

Aktivieren Sie als Test die Erfassung für IPv4, und löschen Sie die Verbindungen zum Gerät:

<#root>

firepower#

**capture CAP interface OUTSIDE trace** firepower# **clear conn all** 12 connection(s) deleted. firepower# **clear capture CAP** firepower# !

**Warnung**: Dies führt zu einem Ausfall! Das Beispiel dient nur zu Demonstrationszwecken.

Die erfassten OSPF-Pakete:

 $<\#root>$ 

**firepower# show capture CAP | include proto-89**

```
1: 12:25:33.142189 192.168.103.50 > 224.0.0.5 ip-proto-89, length 60
2: 12:25:33.702691 192.168.103.91 > 224.0.0.5 ip-proto-89, length 60
7: 12:25:36.317000 192.168.206.100 > 224.0.0.5 ip-proto-89, length 56
8: 12:25:36.952587 fe80::2be:75ff:fef6:1d8e > ff02::5 ip-proto-89 40 [flowlabel 0xe] [hlim 1]
12: 12:25:41.282608 fe80::f6db:e6ff:fe33:442e > ff02::5 ip-proto-89 40 [flowlabel 0xe] [hlim 1]
```
So wird das OSPFv2-Multicast-Paket von der Firewall behandelt:

<#root> firepower# **show capture CAP packet-number 1 trace** 115 packets captured **1: 12:25:33.142189 192.168.103.50 > 224.0.0.5 ip-proto-89, length 60** <-- The first packet of the flow Phase: 1 Type: CAPTURE Subtype: Result: ALLOW Elapsed time: 6344 ns Config: Additional Information: MAC Access list Phase: 2 Type: ACCESS-LIST Subtype: Result: ALLOW Elapsed time: 6344 ns Config: Implicit Rule

Additional Information: MAC Access list Phase: 3 Type: ROUTE-LOOKUP Subtype: No ECMP load balancing Result: ALLOW Elapsed time: 10736 ns Config: Additional Information: Destination is locally connected. No ECMP load balancing. Found next-hop 192.168.103.50 using egress ifc OUTSIDE(vrfid:0) Phase: 4 Type: ACCESS-LIST Subtype: Result: ALLOW Elapsed time: 5205 ns Config: Implicit Rule Additional Information: Phase: 5 Type: NAT Subtype: per-session Result: ALLOW Elapsed time: 5205 ns Config: Additional Information: Phase: 6 Type: IP-OPTIONS Subtype: Result: ALLOW Elapsed time: 5205 ns Config: Additional Information: Phase: 7 Type: CLUSTER-REDIRECT Subtype: cluster-redirect Result: ALLOW Elapsed time: 29280 ns Config: Additional Information: Phase: 8 Type: MULTICAST Subtype: Result: ALLOW Elapsed time: 976 ns Config: Additional Information: **Phase: 9**

**Type: OSPF**

<-- The OSPF process

**Subtype: ospf**

**Result: ALLOW**

**Elapsed time: 488 ns**

**Config:**

**Additional Information:**

Phase: 10 Type: FLOW-CREATION Subtype: Result: ALLOW Elapsed time: 13176 ns Config: Additional Information: New flow created with id 620, packet dispatched to next module

Result: input-interface: OUTSIDE(vrfid:0) input-status: up input-line-status: up output-interface: OUTSIDE(vrfid:0) output-status: up output-line-status: up Action: allow Time Taken: 82959 ns

So wird das OSPFv3-Multicast-Paket von der Firewall behandelt:

<#root>

firepower#

**show capture CAP packet-number 8 trace**

274 packets captured

**8: 12:25:36.952587 fe80::2be:75ff:fef6:1d8e > ff02::5 ip-proto-89 40 [flowlabel 0xe] [hlim 1]**

<-- The first packet of the flow Phase: 1 Type: CAPTURE Subtype: Result: ALLOW Elapsed time: 7564 ns Config: Additional Information: MAC Access list

Phase: 2 Type: ACCESS-LIST Subtype: Result: ALLOW Elapsed time: 7564 ns Config: Implicit Rule Additional Information: MAC Access list Phase: 3 Type: ROUTE-LOOKUP Subtype: No ECMP load balancing Result: ALLOW Elapsed time: 8296 ns Config: Additional Information: Destination is locally connected. No ECMP load balancing. Found next-hop ff02::5 using egress ifc identity(vrfid:0) Phase: 4 Type: ACCESS-LIST Subtype: Result: ALLOW Elapsed time: 8784 ns Config: Implicit Rule Additional Information: Phase: 5 Type: NAT Subtype: per-session Result: ALLOW Elapsed time: 8784 ns Config: Additional Information: Phase: 6 Type: CLUSTER-REDIRECT Subtype: cluster-redirect Result: ALLOW Elapsed time: 27816 ns Config: Additional Information: **Phase: 7 Type: OSPF** <-- The OSPF process **Subtype: ospf Result: ALLOW**

**Elapsed time: 976 ns**

**Additional Information:**

Phase: 8 Type: FLOW-CREATION Subtype: Result: ALLOW Elapsed time: 13664 ns Config: Additional Information: New flow created with id 624, packet dispatched to next module Result: input-interface: OUTSIDE(vrfid:0) input-status: up input-line-status: up output-interface: NP Identity Ifc Action: allow Time Taken: 83448 ns

## **Aufgabe 2: Konfigurieren von einfachem Multicast**

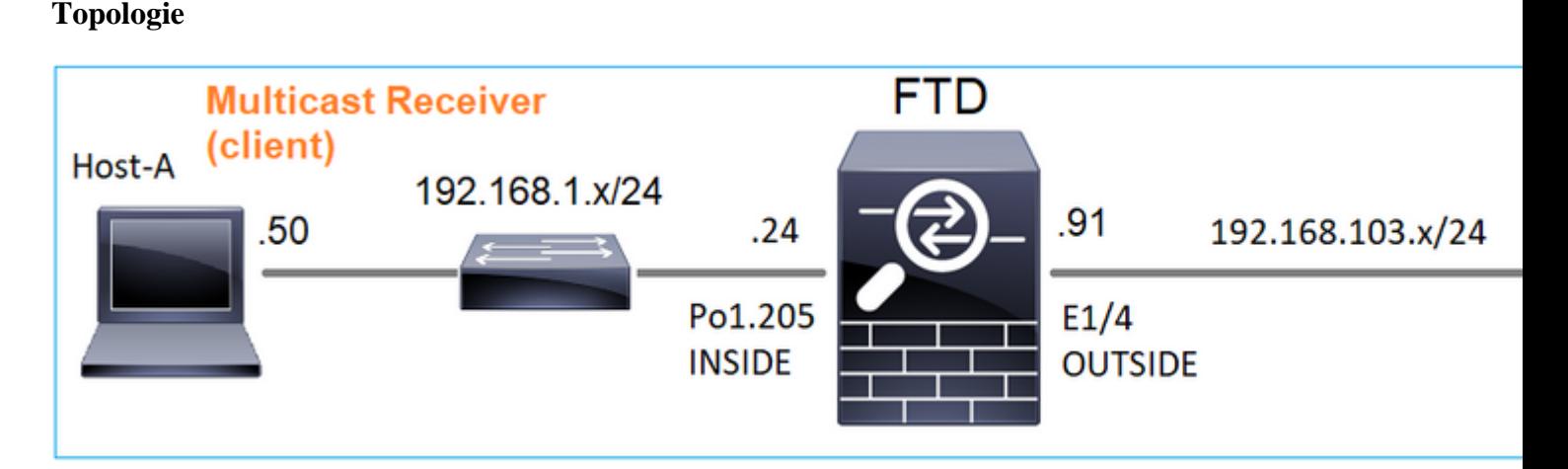

#### **Anforderung**

Konfigurieren Sie die Firewall so, dass Multicast-Datenverkehr vom Server an den Multicast-Client unter IP 230.10.10.10 übertragen wird.

#### **Lösung**

Aus Sicht der Firewall muss Multicast-Routing mindestens global aktiviert werden. Dadurch werden IGMP und PIM im Hintergrund auf allen Firewall-Schnittstellen aktiviert.

Auf der FMC-Benutzeroberfläche:

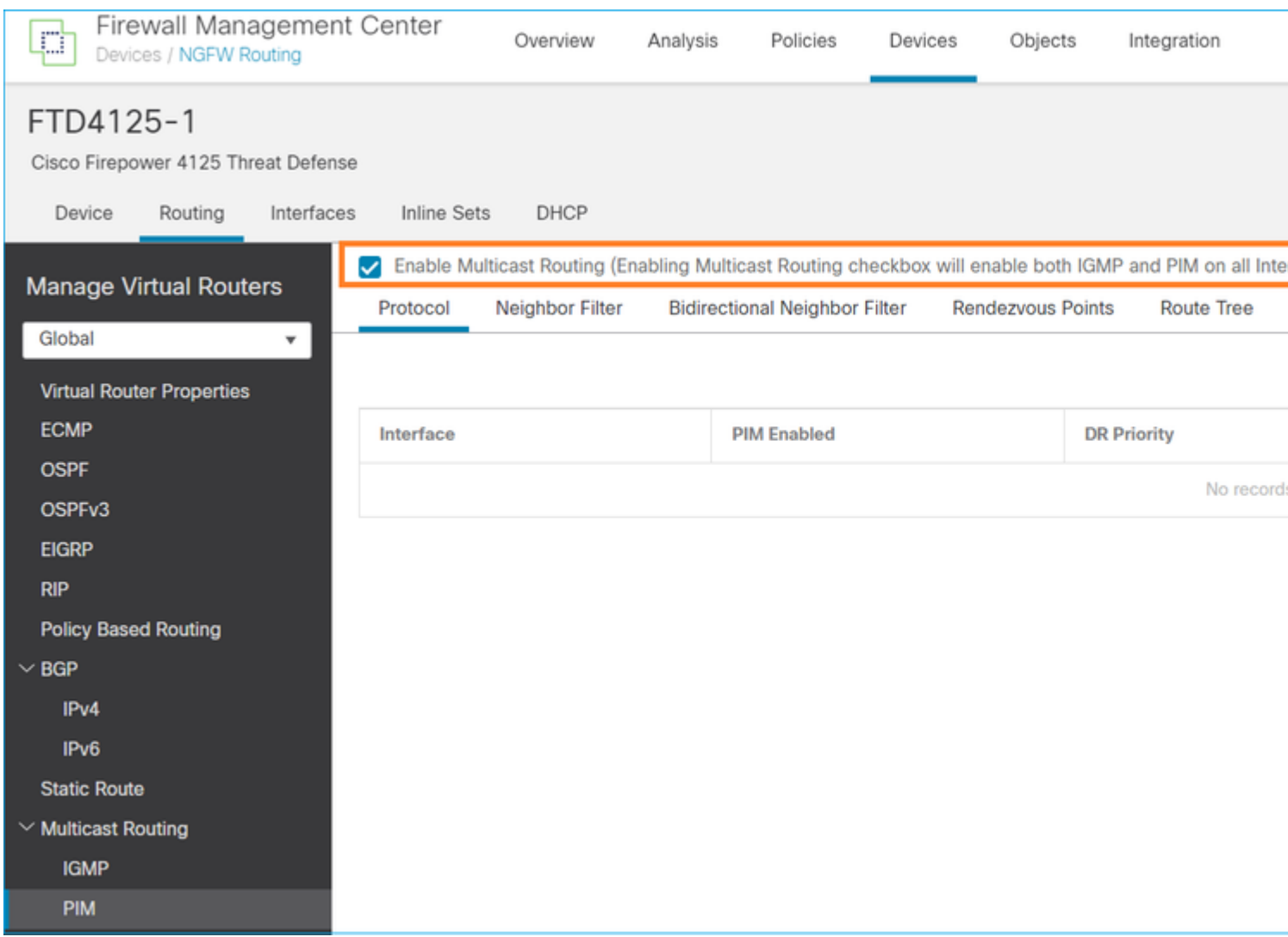

In der Firewall-CLI ist dies die Push-Konfiguration:

<#root>

firepower#

**show run multicast-routing**

**multicast-routing**

<-- Multicast routing is enabled

## **IGMP-Verifizierung**

<#root>

firepower#

 **show igmp interface**

diagnostic is up, line protocol is up Internet address is 0.0.0.0/0 IGMP is disabled on interface

```
INSIDE is up, line protocol is up
<-- The interface is UP
   Internet address is 192.168.1.24/24
   IGMP is enabled on interface
<-- IGMP is enabled on the interface
   Current IGMP version is 2
<-- IGMP version
   IGMP query interval is 125 seconds
   IGMP querier timeout is 255 seconds
   IGMP max query response time is 10 seconds
   Last member query response interval is 1 seconds
   Inbound IGMP access group is:
   IGMP limit is 500, currently active joins: 1
   Cumulative IGMP activity: 4 joins, 3 leaves
   IGMP querying router is 192.168.1.24 (this system)
OUTSIDE is up, line protocol is up
<-- The interface is UP
   Internet address is 192.168.103.91/24
   IGMP is enabled on interface
<-- IGMP is enabled on the interface
   Current IGMP version is 2
<-- IGMP version
   IGMP query interval is 125 seconds
   IGMP querier timeout is 255 seconds
   IGMP max query response time is 10 seconds
   Last member query response interval is 1 seconds
   Inbound IGMP access group is:
   IGMP limit is 500, currently active joins: 1
   Cumulative IGMP activity: 1 joins, 0 leaves
   IGMP querying router is 192.168.103.91 (this system)
<#root>
```
firepower#

**show igmp group**

IGMP Connected Group Membership Group Address Interface Uptime Expires Last Reporter 239.255.255.250 INSIDE 00:09:05 00:03:19 192.168.1.50 239.255.255.250 OUTSIDE 00:06:01 00:02:33 192.168.103.60

<#root>

firepower#

**show igmp traffic**

IGMP Traffic Counters Elapsed time since counters cleared: 03:40:48 Received Sent

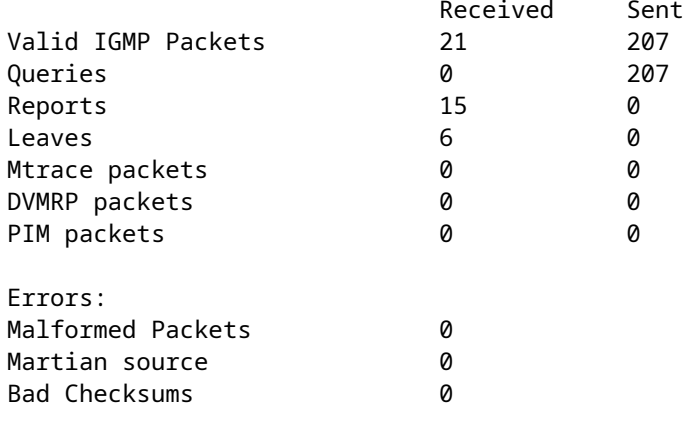

Reports 15 0 <-- IGMP Reports received and sent

#### **PIM-Verifizierung**

<#root>

firepower#

**show pim interface**

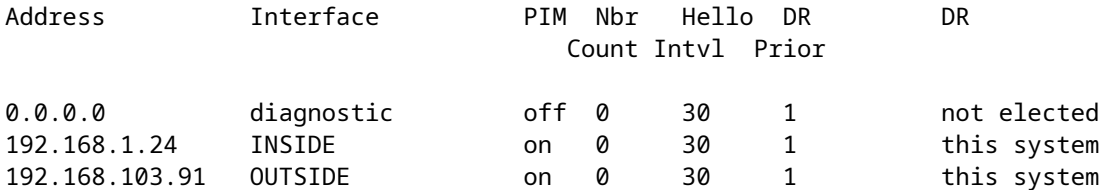

#### **MFIB-Verifizierung**

<#root>

firepower#

**show mfib**

Entry Flags: C - Directly Connected, S - Signal, IA - Inherit A flag, AR - Activity Required, K - Keepalive Forwarding Counts: Pkt Count/Pkts per second/Avg Pkt Size/Kbits per second Other counts: Total/RPF failed/Other drops Interface Flags: A - Accept, F - Forward, NS - Negate Signalling IC - Internal Copy, NP - Not platform switched SP - Signal Present Interface Counts: FS Pkt Count/PS Pkt Count

(\*,224.0.1.39) Flags: S K

#### **Forwarding: 0/0/0/0**

, Other: 0/0/0 <-- The Forwarding counters are: Pkt Count/Pkts per second/Avg Pkt Size/Kbits per second

```
(*,224.0.1.40) Flags: S K
    Forwarding: 0/0/0/0,
Other: 8/8/0
    <-- The Other counters are: Total/RPF failed/Other drops
(*,232.0.0.0/8) Flags: K
    Forwarding: 0/0/0/0, Other: 0/0/0
```
### **Multicast-Verkehr durch die Firewall**

In diesem Fall wird die VLC Media Player-Anwendung als Multicast-Server und Client zum Testen des Multicast-Datenverkehrs verwendet:

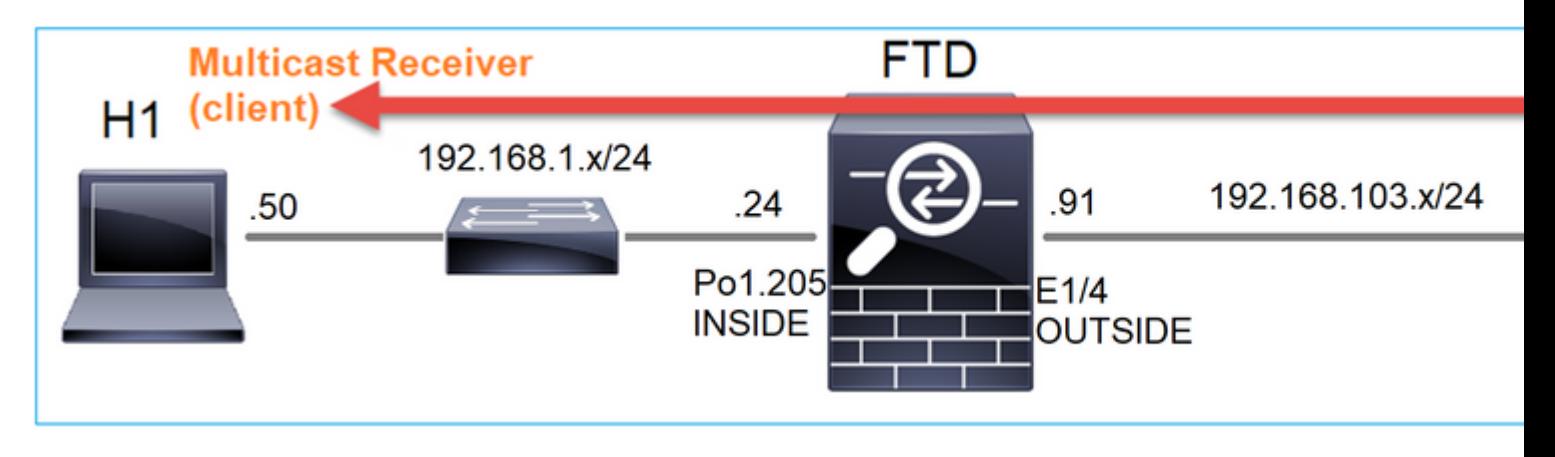

Konfiguration des VLC-Multicast-Servers:

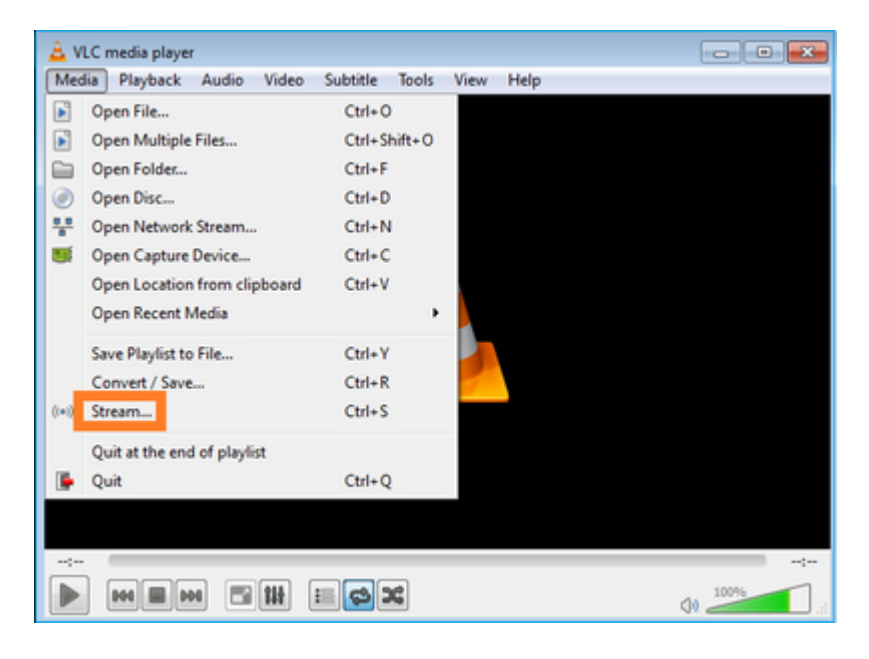

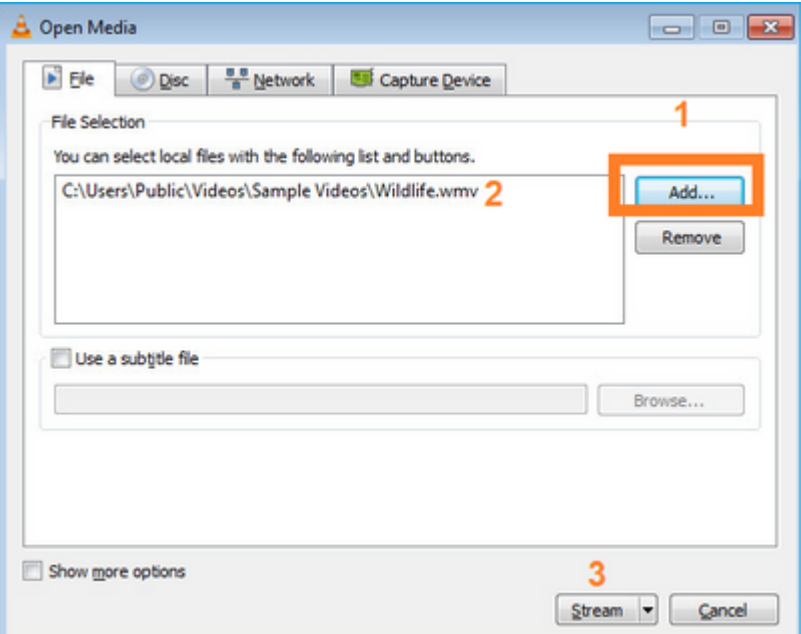

Wählen Sie auf dem nächsten Bildschirm einfach **Weiter.**

Format auswählen:

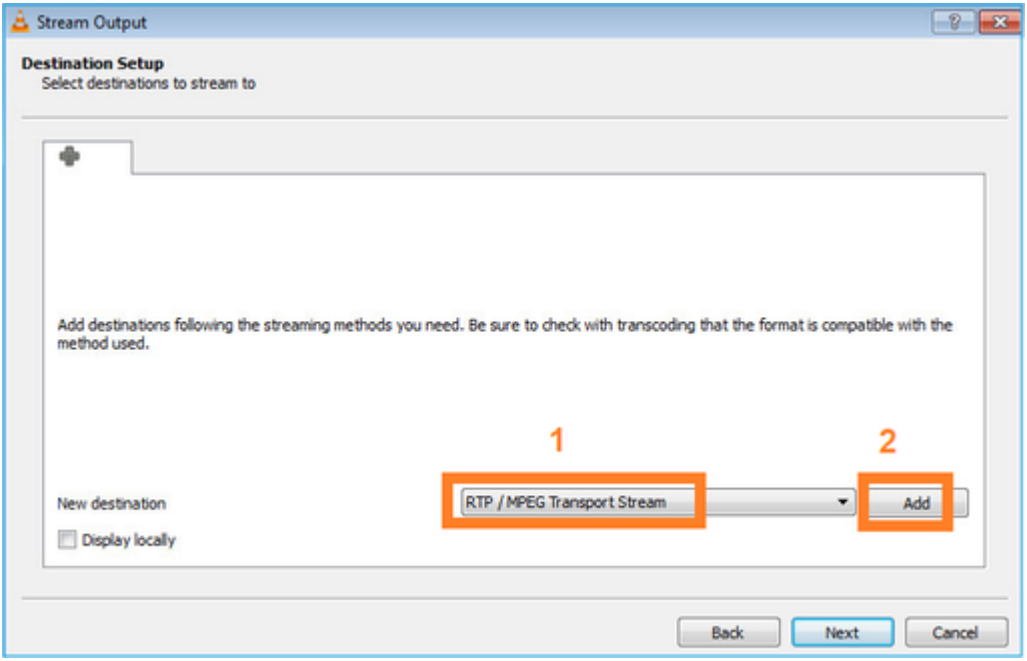

Geben Sie die Multicast-IP und den Multicast-Port an:

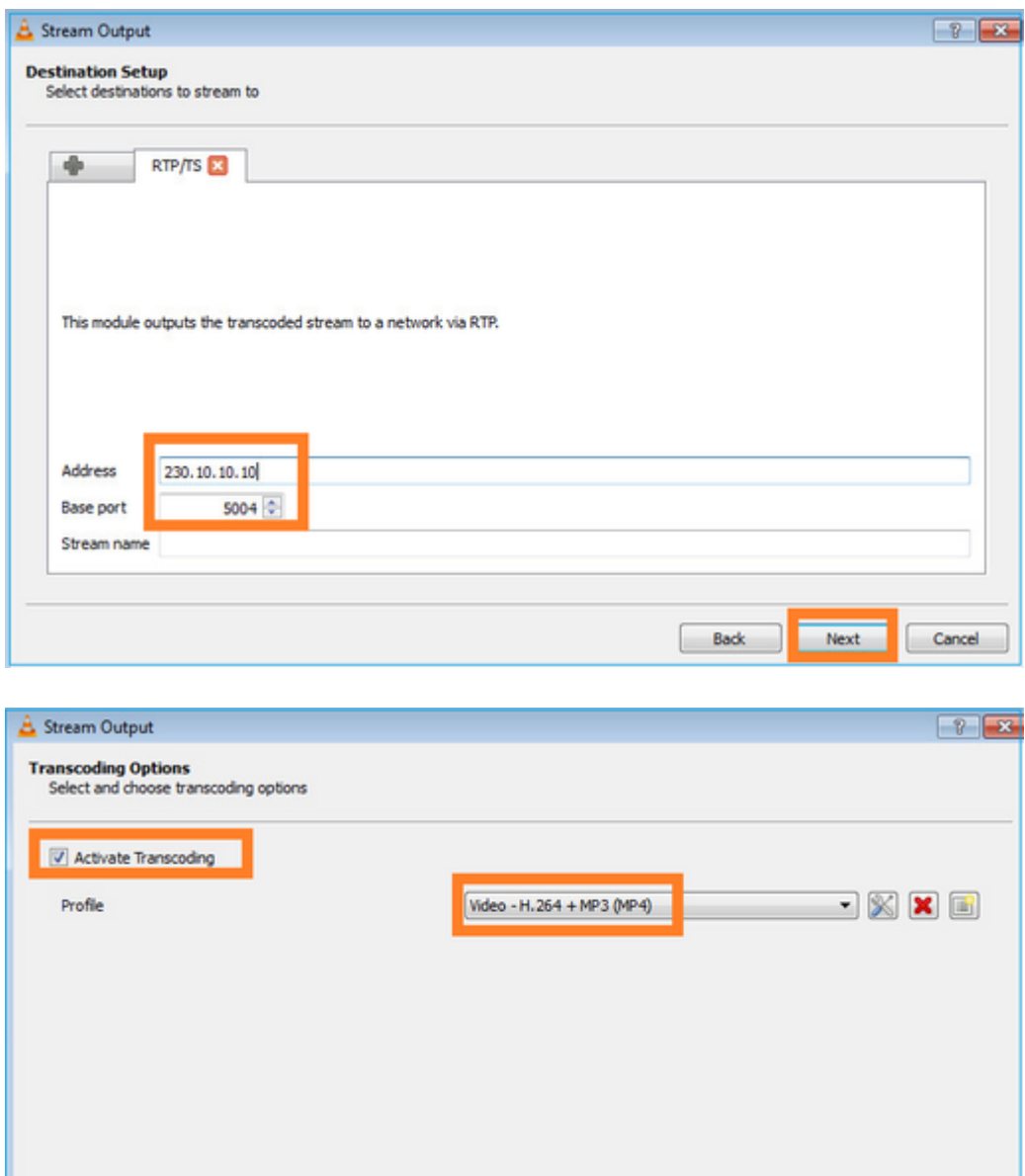

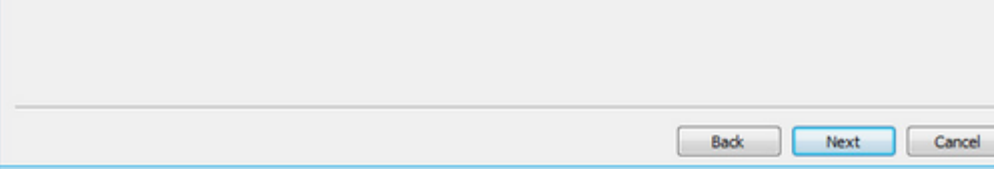

Aktivieren Sie LINA-Aufzeichnungen auf der FTD-Firewall:

<#root>

firepower#

**capture INSIDE interface INSIDE match ip host 192.168.103.60 host 230.10.10.10**

firepower#

**capture OUTSIDE interface OUTSIDE trace match ip host 192.168.103.60 host 230.10.10.10**

Wählen Sie die **Stream**-Taste für das Gerät aus, um den Multicast-Stream zu starten:

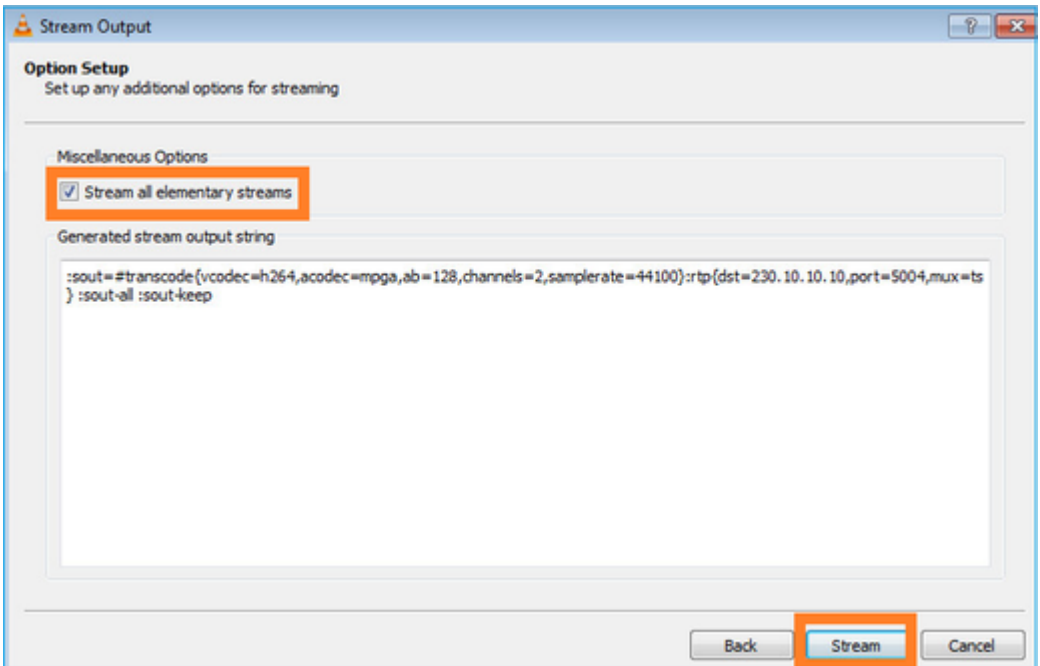

Aktivieren Sie die Option "loop" (Schleife), damit der Stream kontinuierlich gesendet wird:

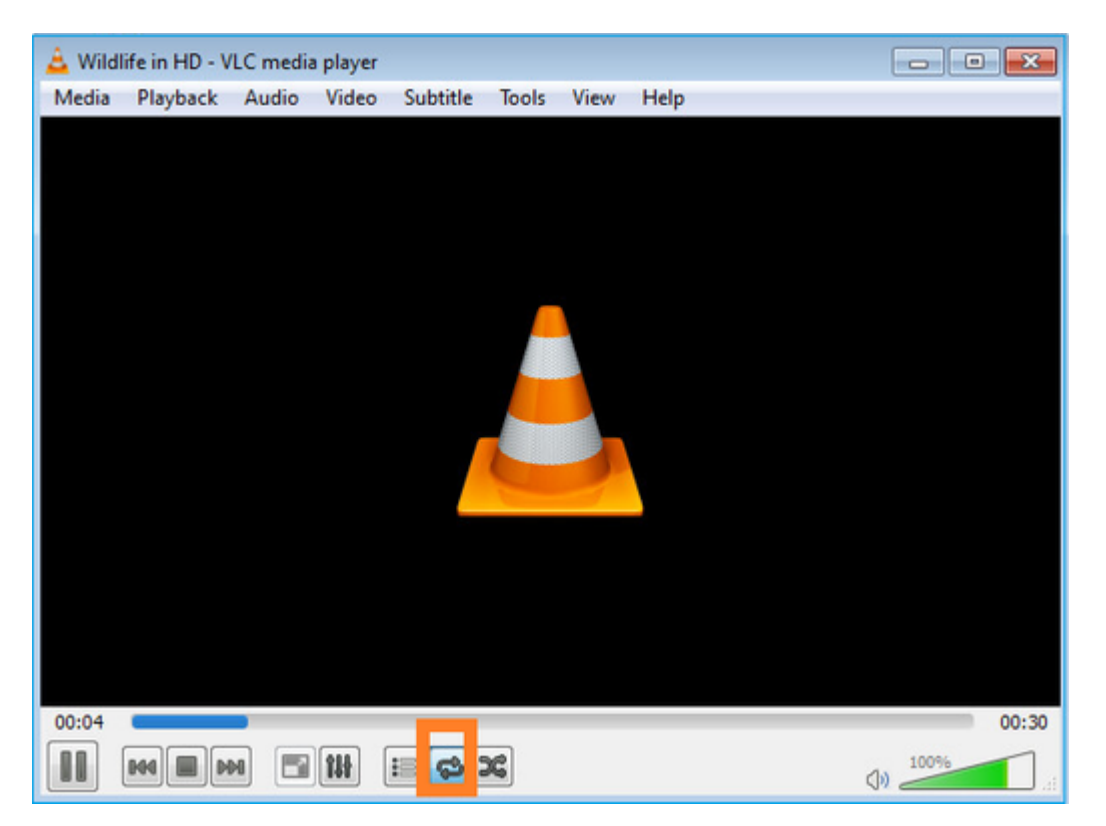

## **Überprüfung (nicht betriebsbereites Szenario)**

Dieses Szenario ist eine Demonstration eines nicht betriebsbereiten Szenarios. Ziel ist es, das Verhalten der Firewall zu demonstrieren.

Das Firewall-Gerät empfängt den Multicast-Stream, leitet ihn aber nicht weiter:

<#root>

firepower#

#### **show capture**

capture INSIDE type raw-data interface INSIDE

**[Capturing - 0 bytes]**

<-- No packets sent or received match ip host 192.168.103.60 host 230.10.10.10 capture OUTSIDE type raw-data trace interface OUTSIDE

**[Buffer Full - 524030 bytes]**

<-- The buffer is full match ip host 192.168.103.60 host 230.10.10.10

Firewall LINA ASP-Drops zeigen:

<#root>

firepower#

**clear asp drop**

firepower#

**show asp drop**

Frame drop:

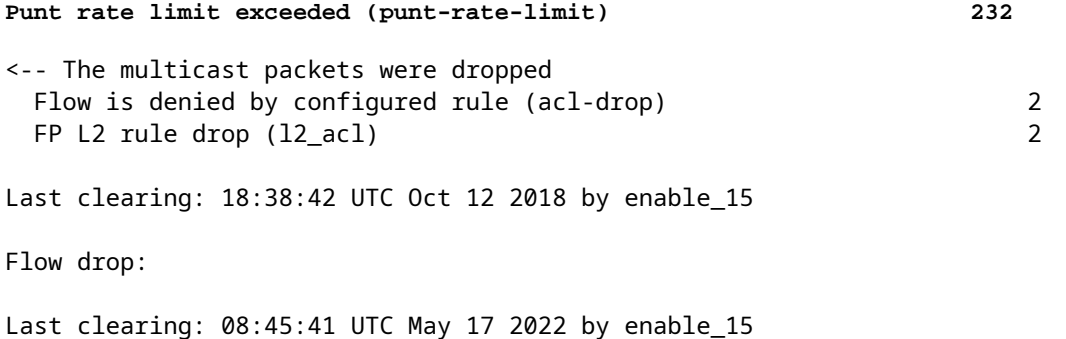

Um ein Paket zu verfolgen, muss das erste Paket des Multicast-Flusses erfasst werden. Aus diesem Grund löschen Sie die aktuellen Ströme:

<#root> firepower# **clear capture OUTSIDE** firepower# **clear conn all addr 230.10.10.10** 2 connection(s) deleted.

```
firepower#
```
**show capture OUTSIDE**

379 packets captured

1: 08:49:04.537875 192.168.103.60.54100 > 230.10.10.10.5005: udp 64 2: 08:49:04.537936 192.168.103.60.54099 > 230.10.10.10.5004: udp 1328 3: 08:49:04.538027 192.168.103.60.54099 > 230.10.10.10.5004: udp 1328 4: 08:49:04.538058 192.168.103.60.54099 > 230.10.10.10.5004: udp 1328 5: 08:49:04.538058 192.168.103.60.54099 > 230.10.10.10.5004: udp 1328 6: 08:49:04.538073 192.168.103.60.54099 > 230.10.10.10.5004: udp 1328 ...

Die Detailoption gibt die Multicast-MAC-Adresse an:

<#root>

firepower#

**show capture OUTSIDE detail**

379 packets captured

1: 08:49:04.537875 0050.569d.344a

**0100.5e0a.0a0a**

```
 0x0800 Length: 106
192.168.103.60.54100 > 230.10.10.10.5005: [udp sum ok] udp 64 (ttl 100, id 19759)
2: 08:49:04.537936 0050.569d.344a
```
**0100.5e0a.0a0a**

 0x0800 Length: 1370 192.168.103.60.54099 > 230.10.10.10.5004: [udp sum ok] udp 1328 (ttl 100, id 19760) 3: 08:49:04.538027 0050.569d.344a 0100.5e0a.0a0a 0x0800 Length: 1370 192.168.103.60.54099 > 230.10.10.10.5004: [udp sum ok] udp 1328 (ttl 100, id 19761) ...

Die Ablaufverfolgung eines echten Pakets zeigt, dass das Paket zulässig ist. Dies ist jedoch nicht der Fall:

<#root>

firepower#

**show capture OUTSIDE packet-number 1 trace**

379 packets captured

1: 08:49:04.537875 192.168.103.60.54100 > 230.10.10.10.5005: udp 64 Phase: 1

Type: CAPTURE Subtype: Result: ALLOW Elapsed time: 11712 ns Config: Additional Information: MAC Access list Phase: 2 Type: ACCESS-LIST Subtype: Result: ALLOW Elapsed time: 11712 ns Config: Implicit Rule Additional Information: MAC Access list Phase: 3 Type: ROUTE-LOOKUP Subtype: No ECMP load balancing Result: ALLOW Elapsed time: 7808 ns Config: Additional Information: Destination is locally connected. No ECMP load balancing. Found next-hop 192.168.103.60 using egress ifc OUTSIDE(vrfid:0) Phase: 4 Type: ACCESS-LIST Subtype: log Result: ALLOW Elapsed time: 5246 ns Config: access-group CSM\_FW\_ACL\_ global access-list CSM\_FW\_ACL\_ advanced permit ip any any rule-id 268434432 access-list CSM\_FW\_ACL\_ remark rule-id 268434432: ACCESS POLICY: mzafeiro\_empty - Default access-list CSM\_FW\_ACL\_ remark rule-id 268434432: L4 RULE: DEFAULT ACTION RULE Additional Information: This packet will be sent to snort for additional processing where a verdict will be reached Phase: 5 Type: CONN-SETTINGS Subtype: Result: ALLOW Elapsed time: 5246 ns Config: class-map class-default match any policy-map global\_policy class class-default set connection advanced-options UM\_STATIC\_TCP\_MAP service-policy global\_policy global Additional Information: Phase: 6 Type: NAT Subtype: per-session Result: ALLOW Elapsed time: 5246 ns Config: Additional Information:

Phase: 7 Type: IP-OPTIONS Subtype: Result: ALLOW Elapsed time: 5246 ns Config: Additional Information: Phase: 8 Type: CLUSTER-REDIRECT Subtype: cluster-redirect Result: ALLOW Elapsed time: 31232 ns Config: Additional Information: Phase: 9 **Type: MULTICAST** <-- multicast process Subtype: Result: ALLOW Elapsed time: 976 ns Config: Additional Information: Phase: 10 **Type: FLOW-CREATION** <-- the packet belongs to a new flow Subtype: Result: ALLOW Elapsed time: 20496 ns Config: Additional Information: New flow created with id 3705, packet dispatched to next module Result: input-interface: OUTSIDE(vrfid:0) input-status: up input-line-status: up output-interface: OUTSIDE(vrfid:0) output-status: up output-line-status: up **Action: allow**

<-- The packet is allowed Time Taken: 104920 ns

Basierend auf den mroute- und mfib-Zählern werden die Pakete verworfen, da die OIL (Outgoing Interface List) leer ist:

<#root>

firepower#

**show mroute**

Multicast Routing Table Flags: D - Dense, S - Sparse, B - Bidir Group, s - SSM Group, C - Connected, L - Local, I - Received Source Specific Host Report, P - Pruned, R - RP-bit set, F - Register flag, T - SPT-bit set, J - Join SPT Timers: Uptime/Expires Interface state: Interface, State **(192.168.103.60, 230.10.10.10), 00:01:33/00:01:56, flags: SPF Incoming interface: OUTSIDE** RPF nbr: 192.168.103.60 **Outgoing interface list: Null** <-- The OIL is empty! (\*, 239.255.255.250), 00:01:50/never, RP 0.0.0.0, flags: SCJ Incoming interface: Null RPF nbr: 0.0.0.0 Immediate Outgoing interface list: INSIDE, Forward, 00:01:50/never

Die MFIB-Zähler zeigen RPF-Fehler an, die in diesem Fall nicht das sind, was wirklich passiert:

```
<#root>
firepower#
 show mfib 230.10.10.10
Entry Flags: C - Directly Connected, S - Signal, IA - Inherit A flag,
             AR - Activity Required, K - Keepalive
firepower# show mfib 230.10.10.10
Entry Flags: C - Directly Connected, S - Signal, IA - Inherit A flag,
AR - Activity Required, K - Keepalive
Forwarding Counts: Pkt Count/Pkts per second/Avg Pkt Size/Kbits per second
<-- Multicast forwarding counters
Other counts: Total/RPF failed
/Other drops <-- Multicast drop counters
Interface Flags: A - Accept, F - Forward, NS - Negate Signalling
              IC - Internal Copy, NP - Not platform switched
              SP - Signal Present
Interface Counts: FS Pkt Count/PS Pkt Count
(192.168.103.60,230.10.10.10) Flags: K
Forwarding: 0/0/0/0
```
,

**Other: 650/650**

/0 <-- Allowed and dropped multicast packets

Ähnliche RPF-Fehler in der Ausgabe von "show mfib count":

<#root>

firepower#

**show mfib count**

IP Multicast Statistics 8 routes, 4 groups, 0.25 average sources per group Forwarding Counts: Pkt Count/Pkts per second/Avg Pkt Size/Kilobits per second Other counts:

**Total/RPF failed**

/Other drops(OIF-null, rate-limit etc) Group: 224.0.1.39 RP-tree: Forwarding: 0/0/0/0, Other: 0/0/0 Group: 224.0.1.40 RP-tree: Forwarding: 0/0/0/0, Other: 0/0/0

**Group: 230.10.10.10**

 Source: 192.168.103.60, Forwarding: 0/0/0/0,

**Other: 1115/1115**

/0 <-- Allowed and dropped multicast packets Tot. shown: Source count: 1, pkt count: 0 Group: 232.0.0.0/8 RP-tree: Forwarding: 0/0/0/0, Other: 0/0/0 Group: 239.255.255.250 RP-tree: Forwarding: 0/0/0/0, Other: 0/0/0

Konfigurieren Sie den VLC-Multicast-Empfänger:

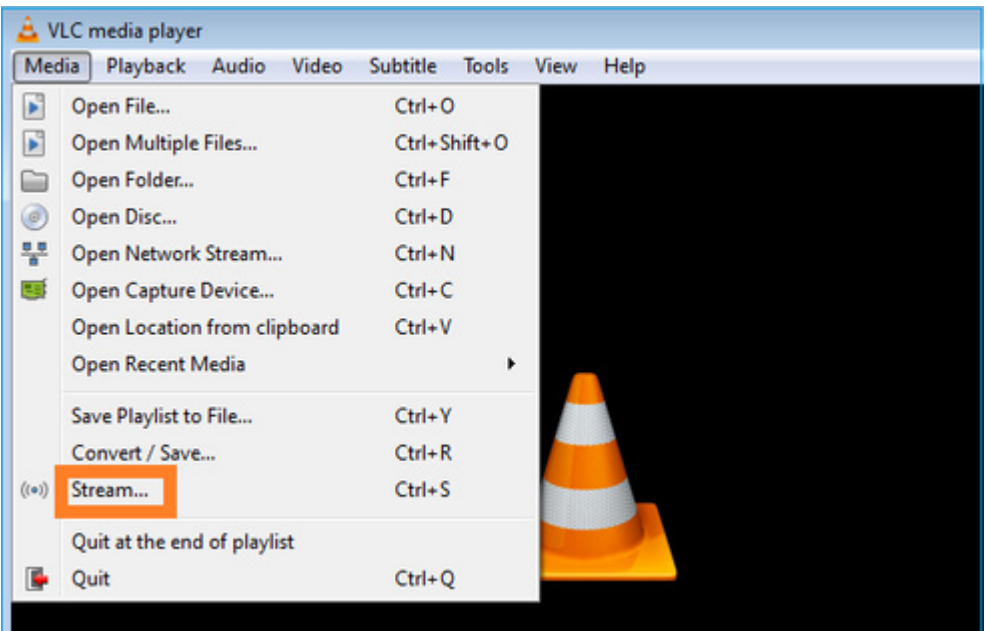

Geben Sie die Multicast-Quell-IP an, und wählen Sie **Wiedergabe:**

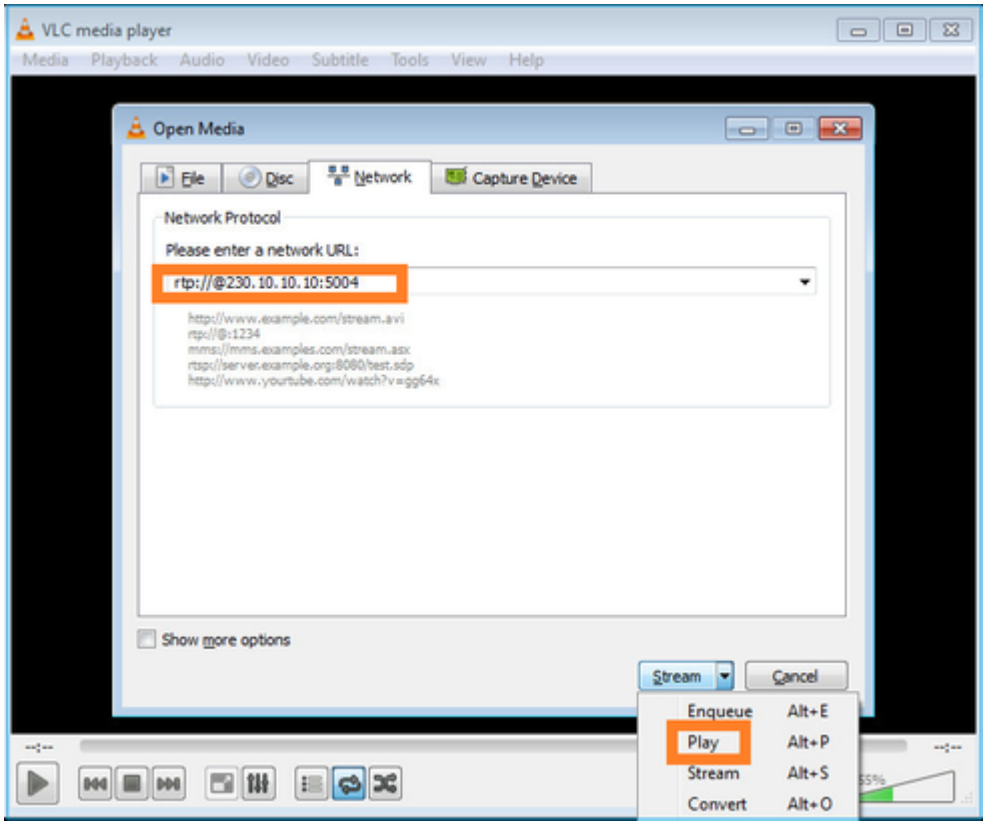

Sobald Sie im Backend **Play** (**Wiedergabe)** auswählen, kündigt der Host seine Bereitschaft an, der spezifischen Multicast-Gruppe beizutreten, und sendet eine **IGMP-Bericht-**Nachricht:

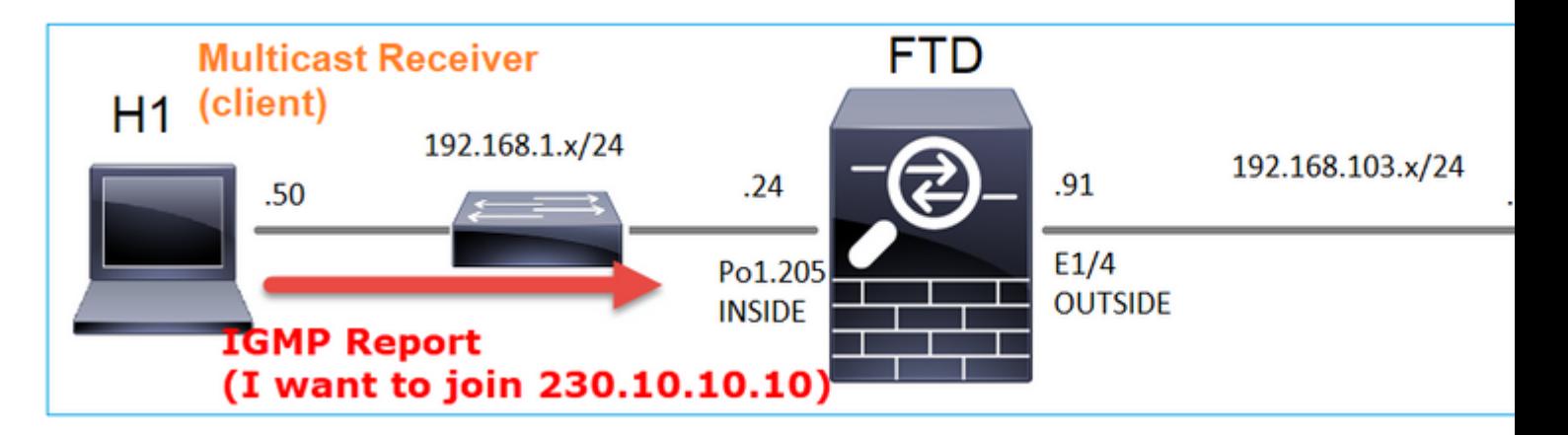

Wenn Sie ein Debugging aktivieren, werden die IGMP-Berichtsmeldungen angezeigt:

<#root>

firepower#

**debug igmp group 230.10.10.10**

**IGMP: Received v2 Report on INSIDE from 192.168.1.50 for 230.10.10.10** <-- IGMPv2 Report received IGMP: group\_db: add new group 230.10.10.10 on INSIDE IGMP: MRIB updated (\*,230.10.10.10) : Success IGMP: Switching to EXCLUDE mode for 230.10.10.10 on INSIDE IGMP: Updating EXCLUDE group timer for 230.10.10.10

2 mp://200.10.10.10.5004 VLC media player<br>Media Playback Audio Video Subtitle Tools View Help Lo Lou 

Der Datenstrom wird gestartet:

**Überprüfung (Betriebsszenario)**

<#root>

firepower#

**show capture**

capture INSIDE type raw-data interface INSIDE

**[Buffer Full - 524156 bytes]**

<-- Multicast packets on the egress interface match ip host 192.168.103.60 host 230.10.10.10 capture OUTSIDE type raw-data trace interface OUTSIDE

**[Buffer Full - 524030 bytes]**

<-- Multicast packets on the ingress interface match ip host 192.168.103.60 host 230.10.10.10

Die Routing-Tabelle der Firewall:

<#root>

firepower#

**show mroute**

Multicast Routing Table Flags: D - Dense, S - Sparse, B - Bidir Group, s - SSM Group, C - Connected, L - Local, I - Received Source Specific Host Report, P - Pruned, R - RP-bit set, F - Register flag, T - SPT-bit set, J - Join SPT Timers: Uptime/Expires Interface state: Interface, State (\*, 230.10.10.10), 00:00:34/never, RP 0.0.0.0, flags: SCJ Incoming interface: Null RPF nbr: 0.0.0.0 Immediate Outgoing interface list: INSIDE, Forward, 00:00:34/never **(192.168.103.60, 230.10.10.10), 00:01:49/00:03:29, flags: SFJT Incoming interface: OUTSIDE RPF nbr: 192.168.103.60 Inherited Outgoing interface list:**

 **INSIDE, Forward, 00:00:34/never**

<#root> firepower# **show mfib 230.10.10.10** Entry Flags: C - Directly Connected, S - Signal, IA - Inherit A flag, AR - Activity Required, K - Keepalive **Forwarding Counts: Pkt Count/Pkts per second/Avg Pkt Size/Kbits per second** Other counts: Total/RPF failed/Other drops Interface Flags: A - Accept, F - Forward, NS - Negate Signalling IC - Internal Copy, NP - Not platform switched SP - Signal Present Interface Counts: FS Pkt Count/PS Pkt Count (\*,230.10.10.10) Flags: C K Forwarding: 0/0/0/0, Other: 0/0/0 INSIDE Flags: F NS Pkts: 0/0 **(192.168.103.60,230.10.10.10) Flags: K Forwarding: 6373/0/1354/0,** Other: 548/548/0 <-- There are multicast packets forwarded  **OUTSIDE Flags: A INSIDE Flags: F NS Pkts: 6373/6** MFIB-Zähler: <#root> firepower# **show mfib count** IP Multicast Statistics 10 routes, 5 groups, 0.40 average sources per group **Forwarding Counts: Pkt Count/Pkts per second/Avg Pkt Size/Kilobits per second** Other counts: Total/RPF failed/Other drops(OIF-null, rate-limit etc)

Group: 224.0.1.39

```
 RP-tree:
     Forwarding: 0/0/0/0, Other: 0/0/0
Group: 224.0.1.40
   RP-tree:
     Forwarding: 0/0/0/0, Other: 0/0/0
Group: 230.10.10.10
   RP-tree:
     Forwarding: 0/0/0/0, Other: 0/0/0
   Source: 192.168.103.60,
     Forwarding: 7763/0/1354/0,
Other: 548/548/0 <-- There are multicast packets forwarded
   Tot. shown: Source count: 1, pkt count: 0
Group: 232.0.0.0/8
   RP-tree:
     Forwarding: 0/0/0/0, Other: 0/0/0
Group: 239.255.255.250
   RP-tree:
     Forwarding: 0/0/0/0, Other: 0/0/0
   Source: 192.168.1.50,
     Forwarding: 7/0/500/0, Other: 0/0/0
   Tot. shown: Source count: 1, pkt count: 0
```
#### **IGMP-Snooping**

- IGMP-Snooping wird auf Switches verwendet, um Multicast-Flooding zu verhindern.
- Der Switch überwacht IGMP-Berichte, um festzustellen, wo sich Hosts (Empfänger) befinden.
- Der Switch überwacht IGMP-Abfragen, um festzustellen, wo sich Router/Firewalls (Absender) befinden.
- IGMP-Snooping ist auf den meisten Cisco Switches standardmäßig aktiviert. Weitere Informationen finden Sie in den entsprechenden Switching-Leitfäden. Dies ist die Beispielausgabe eines L3 Catalyst Switches:

<#root>

switch#

**show ip igmp snooping statistics**

```
Current number of Statistics entries : 15
Configured Statistics database limit : 32000
 Configured Statistics database threshold: 25600
 Configured Statistics database limit : Not exceeded
 Configured Statistics database threshold: Not exceeded
```
Snooping statistics for Vlan204 #channels: 3 #hosts : 5

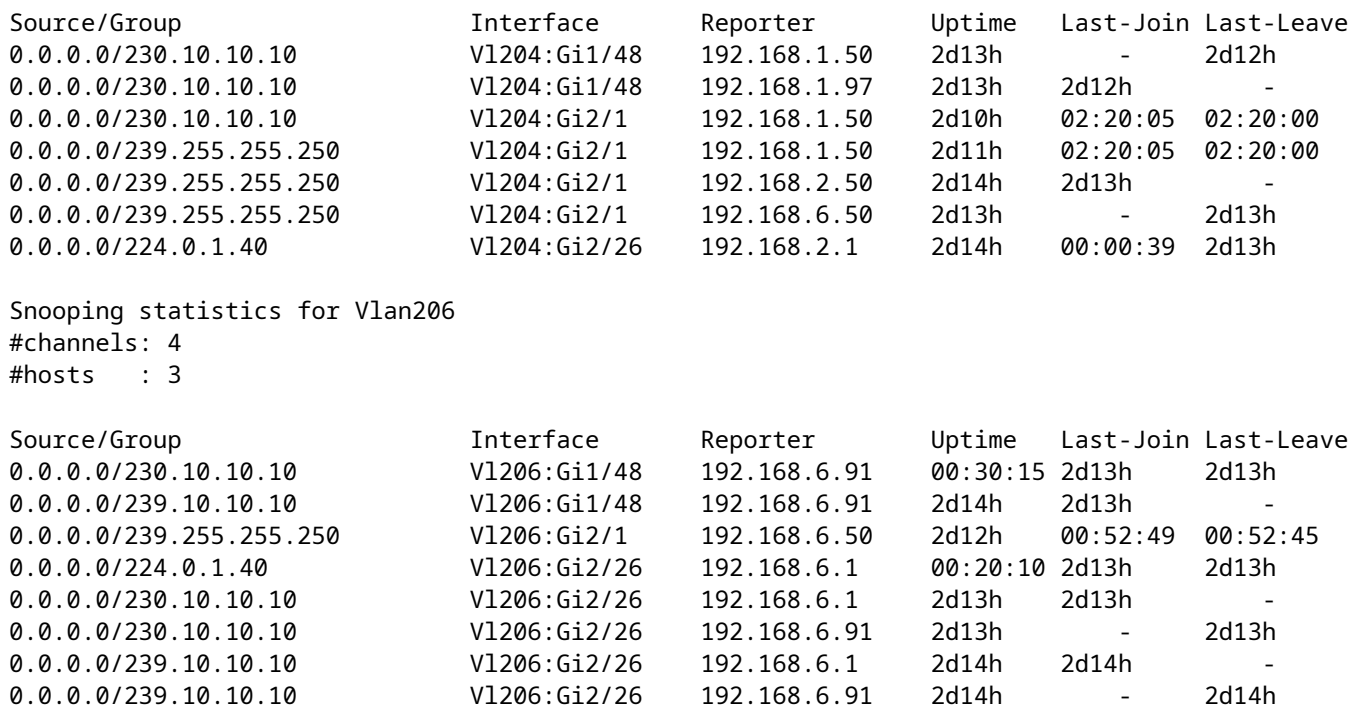

## **Schritt 3: IGMP static-group und IGMP join-group**

## **Überblick**

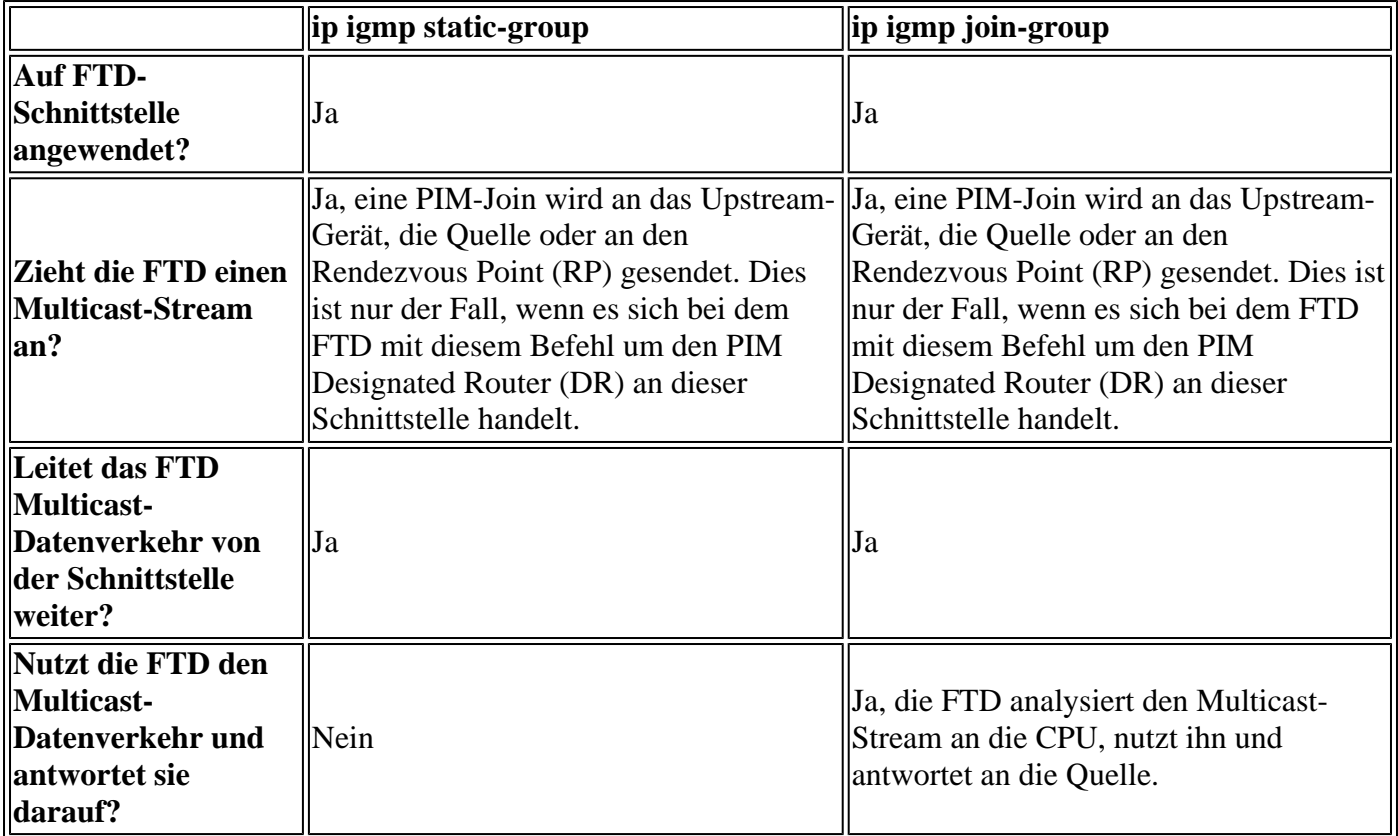

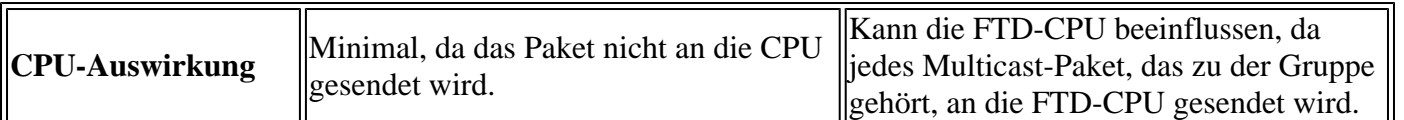

### **Voraussetzung für diese Aufgabe**

Betrachten Sie diese Topologie:

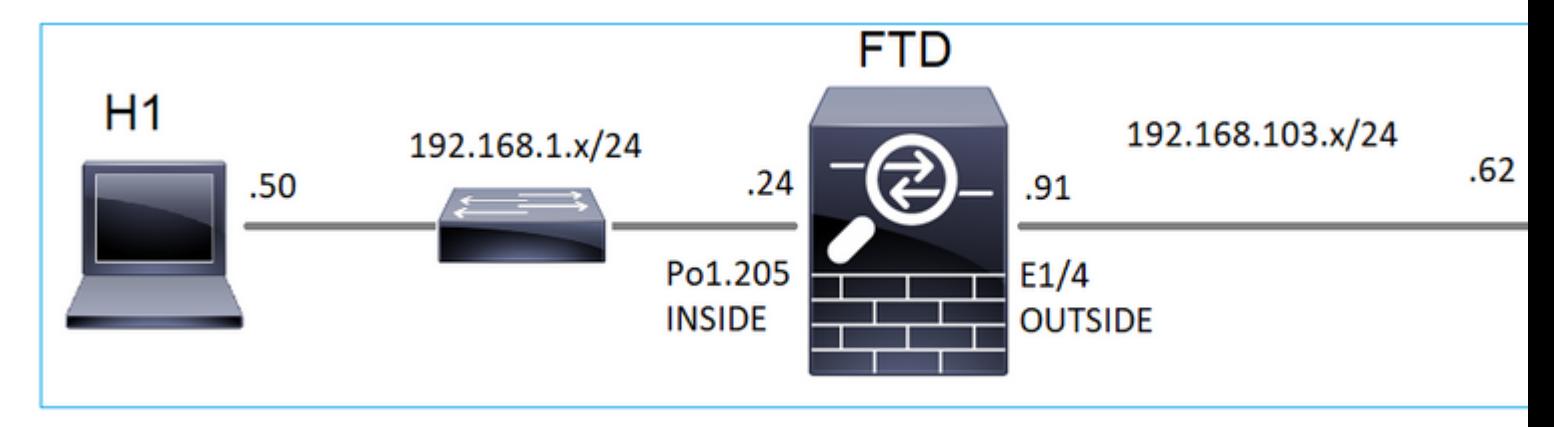

Aktivieren Sie auf der Firewall die folgenden Funktionen:

#### <#root>

firepower#

 **capture CAPI interface OUTSIDE trace match icmp host 192.168.103.62 any**

firepower#

 **capture CAPO interface INSIDE match icmp host 192.168.103.62 any**

- 1. Verwenden Sie den ICMP-Ping vom L3-Switch, um Multicast-Datenverkehr an die IP 230.11.11.11 zu senden und zu überprüfen, wie die Firewall damit umgeht.
- Aktivieren Sie den Befehl **igmp static-group** an der Firewall INSIDE-Schnittstelle, und überprüfen 2. Sie, wie der Multicast-Stream (IP 230.11.11.11) von der Firewall verarbeitet wird.
- Aktivieren Sie den Befehl **igmp static-group** an der Firewall INSIDE-Schnittstelle, und überprüfen 3. Sie, wie der Multicast-Stream (IP 230.11.11.11) von der Firewall verarbeitet wird.

### **Lösung**

Die Firewall verfügt über keine Routen für die IP 230.11.11.11:

<#root>

firepower#

**show mroute**

```
Multicast Routing Table
Flags: D - Dense, S - Sparse, B - Bidir Group, s - SSM Group,
        C - Connected, L - Local, I - Received Source Specific Host Report,
        P - Pruned, R - RP-bit set, F - Register flag, T - SPT-bit set,
        J - Join SPT
Timers: Uptime/Expires
```
Interface state: Interface, State

```
(*, 239.255.255.250), 00:43:21/never, RP 0.0.0.0, flags: SCJ
  Incoming interface: Null
  RPF nbr: 0.0.0.0
  Immediate Outgoing interface list:
     OUTSIDE, Forward, 00:05:41/never
     INSIDE, Forward, 00:43:21/never
```
Eine einfache Möglichkeit zum Testen von Multicast ist die Verwendung des ICMP-Ping-Tools. Starten Sie in diesem Fall einen Ping vom R2 zur Multicast-IP-Adresse 230.11.11.11:

<#root>

L3-Switch# **ping 230.11.11.11 re 100** Type escape sequence to abort. Sending 100, 100-byte ICMP Echos to 230.11.11.11, timeout is 2 seconds: ...............................

Auf der Firewall wird dynamisch eine Route erstellt, und das OIL ist leer:

<#root>

firepower#

**show mroute**

```
Multicast Routing Table
Flags: D - Dense, S - Sparse, B - Bidir Group, s - SSM Group,
C - Connected, L - Local, I - Received Source Specific Host Report,
P - Pruned, R - RP-bit set, F - Register flag, T - SPT-bit set,
J - Join SPT
Timers: Uptime/Expires
Interface state: Interface, State
(192.168.103.62, 230.11.11.11), 00:02:33/00:00:56, flags: SPF
<-- The mroute is added
  Incoming interface: OUTSIDE
  RPF nbr: 192.168.103.62
 Outgoing interface list: Null
<-- The OIL is empty
```
Die Erfassung auf der Firewall zeigt Folgendes:

<#root>

**firepower# show capture**

capture CAPI type raw-data trace interface OUTSIDE

**[Capturing - 1040 bytes]**

<-- There are ICMP packets captured on ingress interface match icmp host 192.168.103.62 any capture CAPO type raw-data interface INSIDE

**[Capturing - 0 bytes]**

<-- There are no ICMP packets on egress match icmp host 192.168.103.62 any

Die Firewall erstellt für jeden Ping eine Verbindung, verwirft jedoch die Pakete unbeaufsichtigt:

<#root>

firepower#

**show log | include 230.11.11.11**

May 17 2022 11:05:47: %FTD-7-609001:

**Built local-host identity:230.11.11.11**

```
<-- A new connection is created
May 17 2022 11:05:47: %FTD-6-302020: Built inbound ICMP connection for faddr 192.168.1.99/6 qaddr 230.11
May 17 2022 11:05:47: %FTD-6-302020: Built inbound ICMP connection for faddr 192.168.103.62/6 gaddr 230
May 17 2022 11:05:49: %FTD-6-302021: Teardown ICMP connection for faddr 192.168.1.99/6 gaddr 230.11.11.1
May 17 2022 11:05:49: %FTD-6-302021: Teardown ICMP connection for faddr 192.168.103.62/6 gaddr 230.11.11
May 17 2022 11:05:49: %FTD-7-609002:
```
**Teardown local-host identity:230.11.11.11 duration 0:00:02**

<-- The connection is closed May 17 2022 11:05:51: %FTD-7-609001:

**Built local-host identity:230.11.11.11**

 $\prec$ 

**--**

A new connection is created May 17 2022 11:05:51: %FTD-6-302020: Built inbound ICMP connection for faddr 192.168.1.99/6 gaddr 230.11 May 17 2022 11:05:51: %FTD-6-302020: Built inbound ICMP connection for faddr 192.168.103.62/6 gaddr 230 May 17 2022 11:05:53: %FTD-6-302021: Teardown ICMP connection for faddr 192.168.1.99/6 gaddr 230.11.11.1 May 17 2022 11:05:53: %FTD-6-302021: Teardown ICMP connection for faddr 192.168.103.62/6 gaddr 230.11.11 May 17 2022 11:05:53: %FTD-7-609002:

**Teardown local-host identity:230.11.11.11 duration 0:00:02**

<-- The connection is closed

**Hinweis:** Bei der LINA ASP-Abwurfaufzeichnung werden die verworfenen Pakete nicht angezeigt.

Der Hauptindikator für das Verwerfen von Multicast-Paketen ist:

<#root> firepower# **show mfib** Entry Flags: C - Directly Connected, S - Signal, IA - Inherit A flag, AR - Activity Required, K - Keepalive Forwarding Counts: Pkt Count/Pkts per second/Avg Pkt Size/Kbits per second **Other counts: Total/RPF failed/Other drops** Interface Flags: A - Accept, F - Forward, NS - Negate Signalling IC - Internal Copy, NP - Not platform switched SP - Signal Present Interface Counts: FS Pkt Count/PS Pkt Count (\*,224.0.1.39) Flags: S K Forwarding: 0/0/0/0, Other: 0/0/0 (\*,224.0.1.40) Flags: S K Forwarding: 0/0/0/0, Other: 0/0/0 **(192.168.103.62,230.11.11.11)** Flags: K <-- The multicast stream Forwarding: 0/0/0/0, **Other: 27/27/0** <-- The packets are dropped

#### **igmp static-group**

Konfigurieren Sie auf FMC eine statische IGMP-Gruppe:

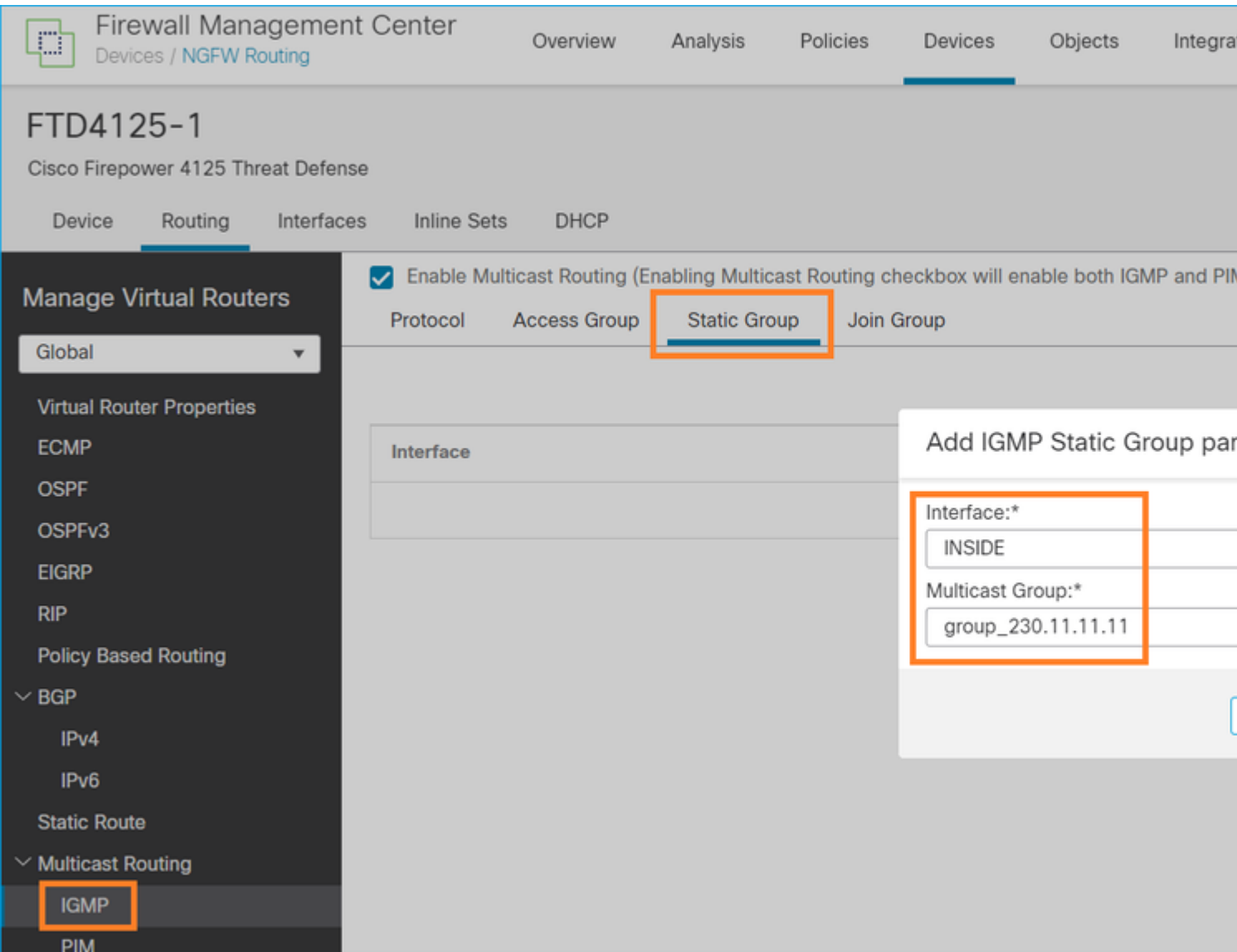

Im Hintergrund wird Folgendes bereitgestellt:

```
<#root>
interface Port-channel1.205
 vlan 205
 nameif INSIDE
 cts manual
   propagate sgt preserve-untag
  policy static sgt disabled trusted
 security-level 0
  ip address 192.168.1.24 255.255.255.0
 igmp static-group 230.11.11.11
<-- IGMP static group is enabled on the interface
```
Der Ping schlägt fehl, aber der ICMP-Multicast-Verkehr wird nun durch die Firewall weitergeleitet:

L3-Switch#

**ping 230.11.11.11 re 10000**

Type escape sequence to abort. Sending 10000, 100-byte ICMP Echos to 230.11.11.11, timeout is 2 seconds: ............................

<#root>

#### firepower#

**show capture**

capture CAPI type raw-data trace interface OUTSIDE

**[Capturing - 650 bytes]**

<-- ICMP packets are captured on ingress interface match icmp host 192.168.103.62 any capture CAPO type raw-data interface INSIDE

**[Capturing - 670 bytes]**

<-- ICMP packets are captured on egress interface match icmp host 192.168.103.62 any

<#root>

firepower#

**show capture CAPI**

8 packets captured

1: 11:31:32.470541 192.168.103.62 > 230.11.11.11 icmp: echo request 2: 11:31:34.470358 192.168.103.62 > 230.11.11.11 icmp: echo request 3: 11:31:36.470831 192.168.103.62 > 230.11.11.11 icmp: echo request 4: 11:31:38.470785 192.168.103.62 > 230.11.11.11 icmp: echo request ...

firepower#

**show capture CAPO**

11 packets captured

1: 11:31:32.470587 802.1Q vlan#205 P0 192.168.103.62 > 230.11.11.11 icmp: echo request 2: 11:31:34.470404 802.1Q vlan#205 P0 192.168.103.62 > 230.11.11.11 icmp: echo request 3: 11:31:36.470861 802.1Q vlan#205 P0 192.168.103.62 > 230.11.11.11 icmp: echo request 4: 11:31:38.470816 802.1Q vlan#205 P0 192.168.103.62 > 230.11.11.11 icmp: echo request

**Hinweis**: Die Ablaufverfolgung des Pakets zeigt eine falsche Ausgabe an (die Eingangsschnittstelle ist mit der Ausgangsschnittstelle identisch). Weitere Informationen finden Sie unter Cisco Bug ID [CSCvm89673.](https://tools.cisco.com/bugsearch/bug/CSCvm89673)

```
firepower#
show capture CAPI packet-number 1 trace
1: 11:39:33.553987 192.168.103.62 > 230.11.11.11 icmp: echo request
Phase: 1
Type: CAPTURE
Subtype:
Result: ALLOW
Elapsed time: 3172 ns
Config:
Additional Information:
MAC Access list
Phase: 2
Type: ACCESS-LIST
Subtype:
Result: ALLOW
Elapsed time: 3172 ns
Config:
Implicit Rule
Additional Information:
MAC Access list
Phase: 3
Type: ROUTE-LOOKUP
Subtype: No ECMP load balancing
Result: ALLOW
Elapsed time: 9760 ns
Config:
Additional Information:
Destination is locally connected. No ECMP load balancing.
Found next-hop 192.168.103.62 using egress ifc OUTSIDE(vrfid:0)
Phase: 4
Type: ACCESS-LIST
Subtype:
Result: ALLOW
Elapsed time: 5368 ns
Config:
Implicit Rule
Additional Information:
Phase: 5
Type: CONN-SETTINGS
Subtype:
Result: ALLOW
Elapsed time: 5368 ns
Config:
class-map class-default
match any
policy-map global_policy
class class-default
set connection advanced-options UM_STATIC_TCP_MAP
service-policy global policy global
Additional Information:
```

```
Phase: 6
```
<#root>

Type: NAT Subtype: per-session Result: ALLOW Elapsed time: 5368 ns Config: Additional Information: Phase: 7 Type: IP-OPTIONS Subtype: Result: ALLOW Elapsed time: 5368 ns Config: Additional Information: Phase: 8 Type: CLUSTER-REDIRECT Subtype: cluster-redirect Result: ALLOW Elapsed time: 31720 ns Config: Additional Information: Phase: 9 Type: INSPECT Subtype: np-inspect Result: ALLOW Elapsed time: 488 ns Config: class-map inspection\_default match default-inspection-traffic policy-map global\_policy class inspection\_default inspect icmp service-policy global\_policy global Additional Information: Phase: 10 Type: INSPECT Subtype: np-inspect Result: ALLOW Elapsed time: 2440 ns Config: Additional Information: **Phase: 11 Type: MULTICAST** <-- The packet is multicast **Subtype: Result: ALLOW Elapsed time: 976 ns**

**Additional Information:** Phase: 12 **Type: FLOW-CREATION** <-- A new flow is created Subtype: Result: ALLOW Elapsed time: 56120 ns Config: Additional Information: New flow created with id 5690, packet dispatched to next module Phase: 13 Type: CAPTURE Subtype: Result: ALLOW Elapsed time: 10248 ns Config: Additional Information: MAC Access list Result: **input-interface: OUTSIDE(vrfid:0)** input-status: up input-line-status: up **output-interface: OUTSIDE(vrfid:0)** output-status: up output-line-status: up **Action: allow** <-- The packet is allowed Time Taken: 139568 ns

**Tipp:** Sie können einen Ping mit Timeout 0 vom Quellhost senden und die Firewall-Konfigurationszähler überprüfen:

<#root> L3-Switch# **ping 230.11.11.11 re 500 timeout 0** Type escape sequence to abort. Sending 1000, 100-byte ICMP Echos to 230.11.11.11, timeout is 0 seconds: ...................................................................... ...................................................................... ......................................................................

```
<#root>
firepower# clear mfib counters
firepower# !ping from the source host. 
firepower#
show mfib 230.11.11.11
Entry Flags: C - Directly Connected, S - Signal, IA - Inherit A flag,
AR - Activity Required, K - Keepalive
Forwarding Counts: Pkt Count/Pkts per second/Avg Pkt Size/Kbits per second
Other counts: Total/RPF failed/Other drops
Interface Flags: A - Accept, F - Forward, NS - Negate Signalling
IC - Internal Copy, NP - Not platform switched
SP - Signal Present
Interface Counts: FS Pkt Count/PS Pkt Count
(*,230.11.11.11) Flags: C K
  Forwarding: 0/0/0/0, Other: 0/0/0
  INSIDE Flags: F NS
     Pkts: 0/0
(192.168.103.62,230.11.11.11) Flags: K
Forwarding: 500/0/100/0, Other: 0/0/0
<-- 500 multicast packets forwarded. The average size of each packet is 100 Bytes
  OUTSIDE Flags: A
  INSIDE Flags: F NS
    Pkts: 500/0
```
#### **igmp-Join-Gruppe**

....................

Auf FMC-Remote-Server die zuvor konfigurierte statische Gruppe konfigurieren und eine IGMP-Beitrittsgruppe konfigurieren:

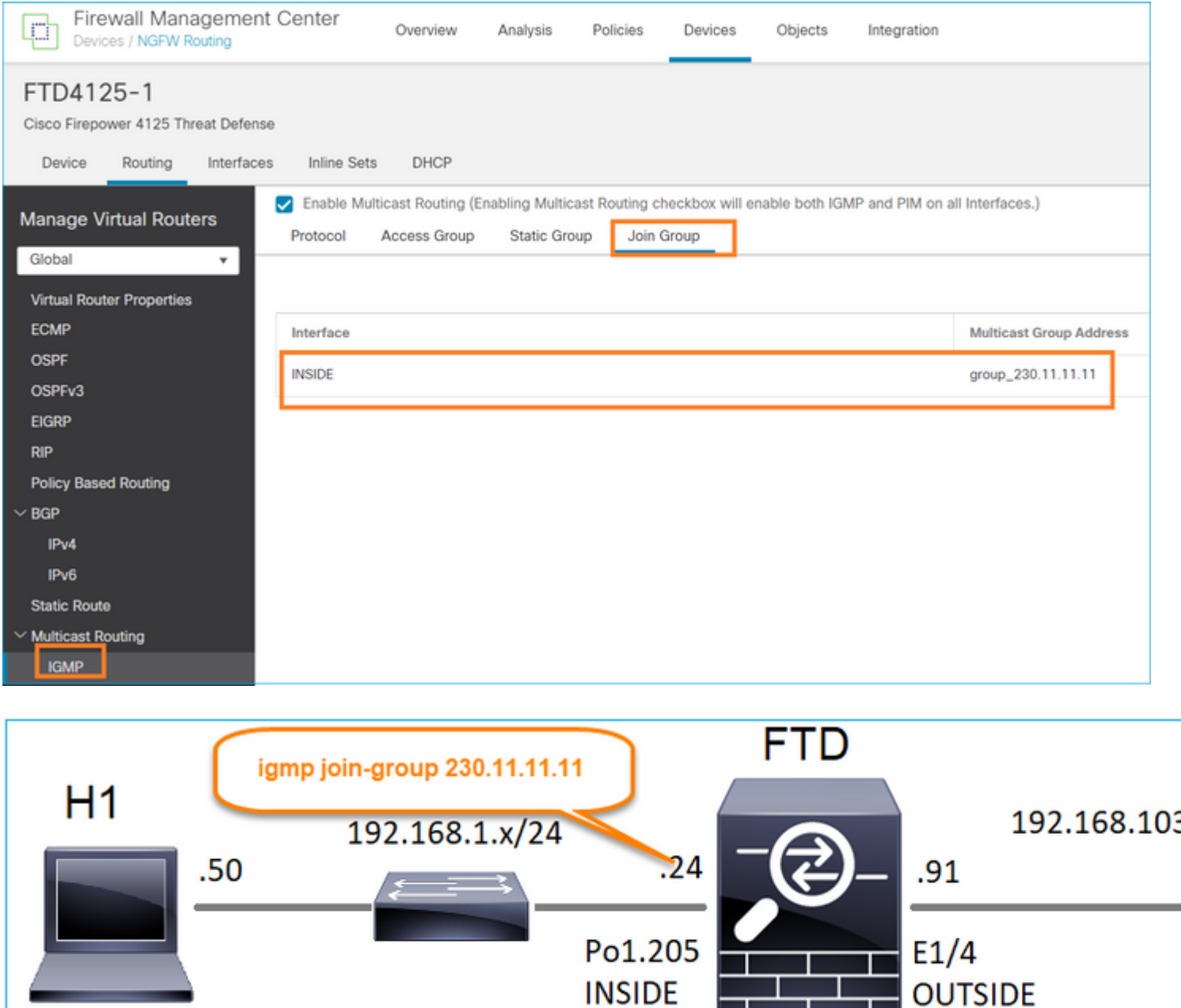

Die bereitgestellte Konfiguration:

<#root>

firepower#

**show run interface Port-channel1.205**

! interface Port-channel1.205 vlan 205 nameif INSIDE cts manual propagate sgt preserve-untag policy static sgt disabled trusted security-level 0

ip address 192.168.1.24 255.255.255.0

**igmp join-group 230.11.11.11**

<-- The interface joined the multicast group

Die IGMP-Gruppe:

<#root>

firepower#

**show igmp group**

IGMP Connected Group Membership Group Address Interface Uptime Expires Last Reporter

**230.11.11.11 INSIDE 00:30:43 never 192.168.1.24**

<-- The group is enabled on the interface

Testen Sie vom Quellhost aus den ersten ICMP-Multicast-Test in Richtung 230.11.11.11 IP:

<#root>

L3-Switch#

**ping 230.11.11.11 repeat 10**

Type escape sequence to abort. Sending 10, 100-byte ICMP Echos to 230.11.11.11, timeout is 2 seconds: Reply to request 0 from 192.168.1.24, 12 ms Reply to request 1 from 192.168.1.24, 8 ms Reply to request 2 from 192.168.1.24, 8 ms Reply to request 3 from 192.168.1.24, 8 ms Reply to request 4 from 192.168.1.24, 8 ms Reply to request 5 from 192.168.1.24, 12 ms Reply to request 6 from 192.168.1.24, 8 ms Reply to request 7 from 192.168.1.24, 8 ms

Reply to request 8 from 192.168.1.24, 8 ms Reply to request 9 from 192.168.1.24, 8 ms

> **Hinweis**: Wenn nicht alle Antworten angezeigt werden, überprüfen Sie die Cisco Bug-ID [CSCvm90069.](https://tools.cisco.com/bugsearch/bug/CSCvm90069)

## **Schritt 4: Konfigurieren von IGMP-Stub-Multicast-Routing**

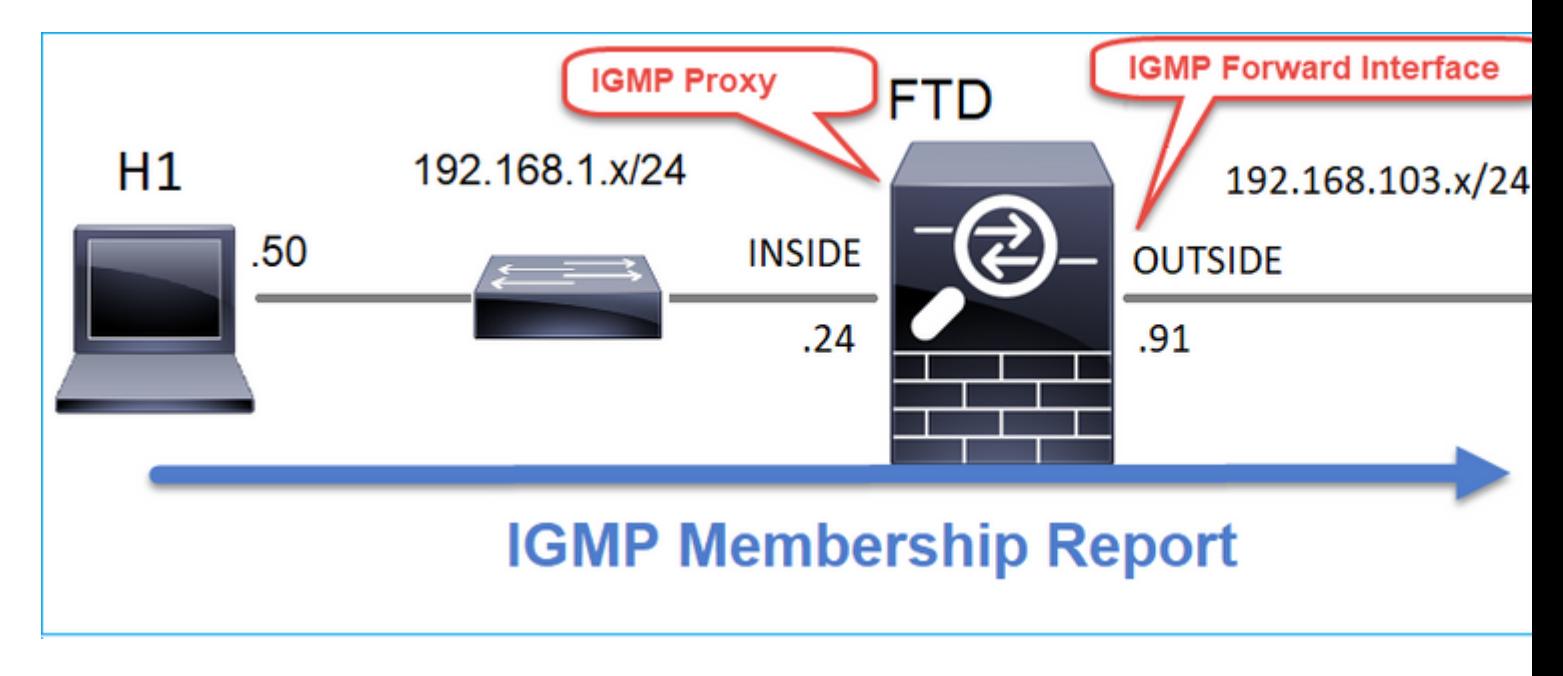

Konfigurieren Sie das Stub-Multicast-Routing auf FTD so, dass auf der INSIDE-Schnittstelle empfangene IGMP-Membership-Report-Meldungen an die OUTSIDE-Schnittstelle weitergeleitet werden.

### **Lösung**

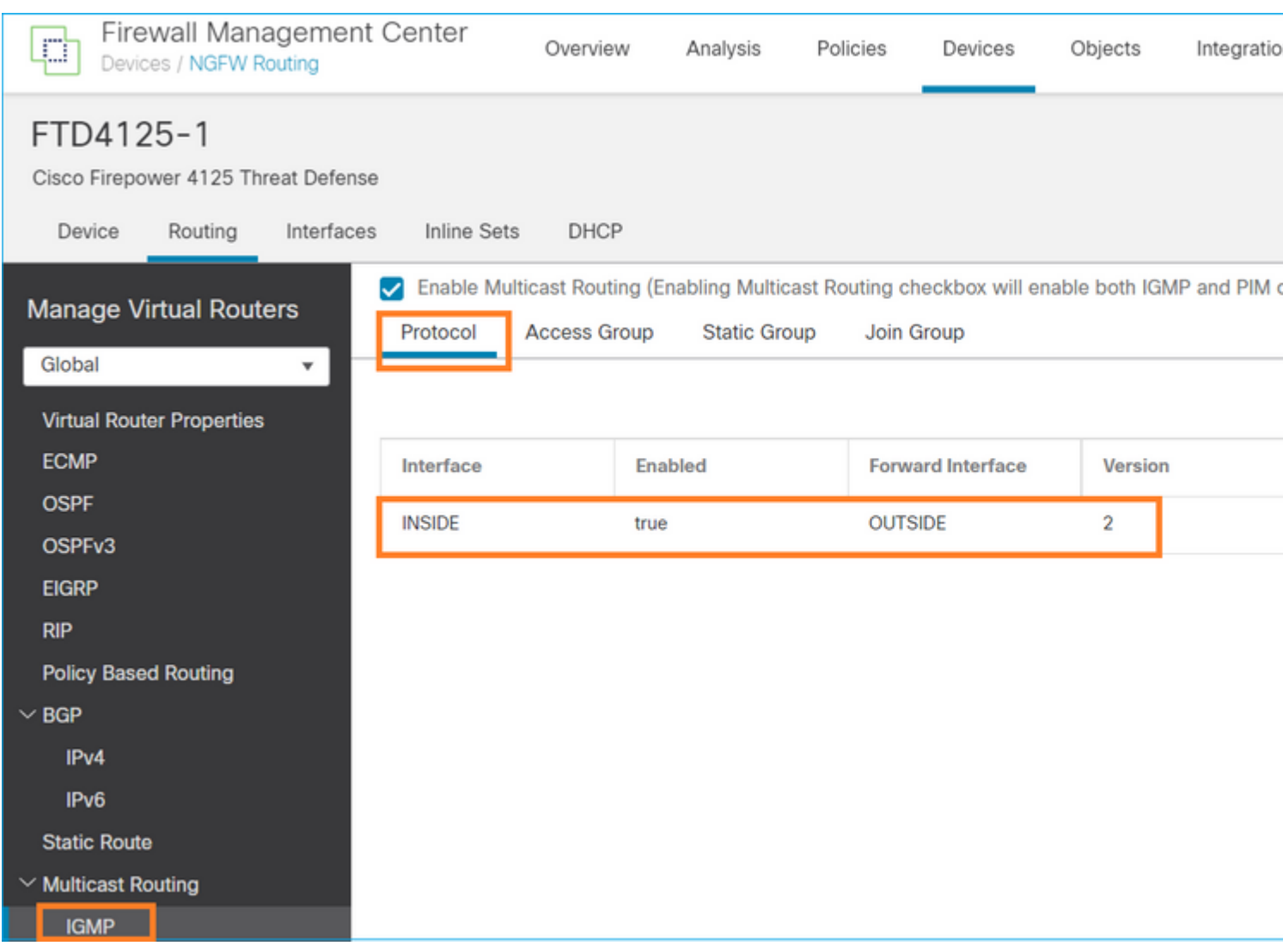

#### Die bereitgestellte Konfiguration:

<#root>

firepower#

**show run multicast-routing**

**multicast-routing**

<-- Multicast routing is enabled firepower#

**show run interface Port-channel1.205**

```
!
interface Port-channel1.205
 vlan 205
 nameif INSIDE
 cts manual
  propagate sgt preserve-untag
  policy static sgt disabled trusted
 security-level 0
  ip address 192.168.1.24 255.255.255.0
```
#### **igmp forward interface OUTSIDE**

<-- The interface does stub multicast routing

#### **Verifizierung**

Erfassung auf FTD aktivieren:

<#root>

firepower#

**capture CAPI interface INSIDE trace match igmp any host 230.10.10.10**

firepower#

**capture CAPO interface OUTSIDE match igmp any host 230.10.10.10**

#### **Verifizierung**

Um einen IGMP-Mitgliedschaftsbericht zu erzwingen, können Sie eine Anwendung wie VLC verwenden:

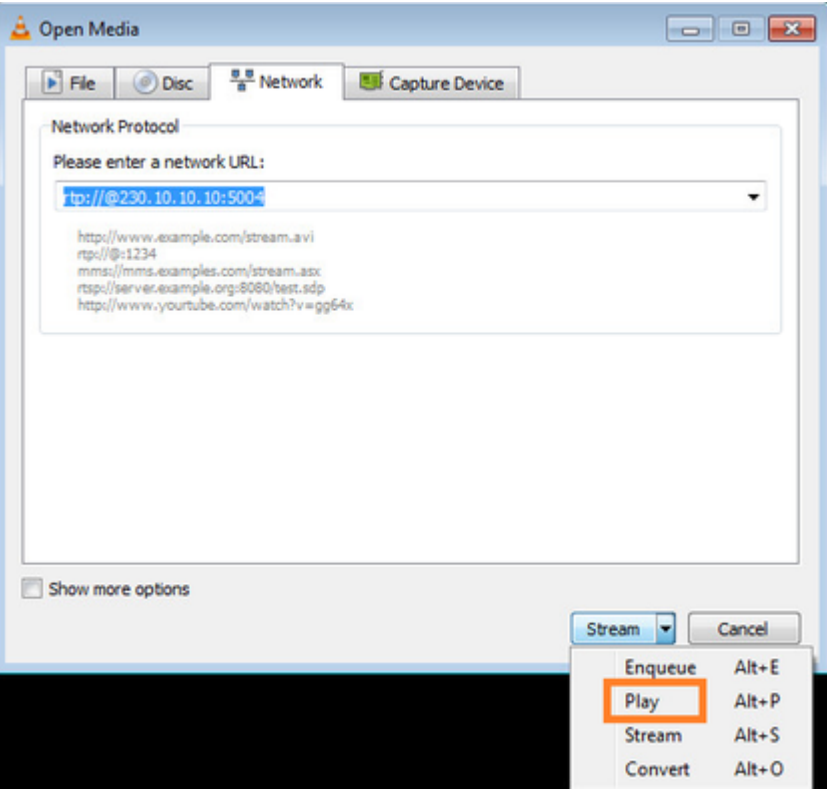

Der FTD leitet die IGMP-Pakete weiter:

<#root>

firepower#

**show capture**

capture CAPI type raw-data trace interface INSIDE

**[Capturing - 66 bytes]**

<-- IGMP packets captured on ingress match igmp any host 230.10.10.10 capture CAPO type raw-data interface OUTSIDE

**[Capturing - 62 bytes]**

<-- IGMP packets captured on egress match igmp any host 230.10.10.10

Die FTD ändert die Quell-IP:

<#root>

firepower#

**show capture CAPI**

1 packet captured

1: 12:21:12.820483 802.1Q vlan#205 P6

**192.168.1.50**

> 230.10.10.10 ip-proto-2, length 8 <-- The source IP of the packet on ingress interface 1 packet shown firepower#

**show capture CAPO**

1 packet captured

1: 12:21:12.820743

**192.168.103.91**

 > 230.10.10.10 ip-proto-2, length 8 <-- The source IP of the packet on egress interface 1 packet shown

Wenn Sie die pcap in Wireshark überprüfen, können Sie sehen, dass das Paket vollständig von der Firewall neu generiert wird (die IP-Identifikation ändert sich).

Ein Gruppeneintrag wird auf FTD erstellt:

<#root>

firepower#

**show igmp group**

IGMP Connected Group Membership Group Address Interface Uptime Expires Last Reporter **230.10.10.10 INSIDE 00:15:22 00:03:28 192.168.1.50** <-- IGMP group is enabled on the ingress interface 239.255.255.250 INSIDE 00:15:27 00:03:29 192.168.1.50

Die FTD-Firewall erstellt zwei Verbindungen auf Kontrollebene:

<#root>

firepower#

**show conn all address 230.10.10.10**

9 in use, 28 most used Inspect Snort: preserve-connection: 0 enabled, 0 in effect, 0 most enabled, 0 most in effect **IGMP INSIDE 192.168.1.50 NP Identity Ifc 230.10.10.10, idle 0:00:09, bytes 8, flags** <-- Connection terminated on the ingress interface

**IGMP OUTSIDE 230.10.10.10 NP Identity Ifc 192.168.103.91, idle 0:00:09, bytes 8, flags**

<-- Connection terminated on the egress interface

Nachverfolgung des ersten Pakets:

<#root>

firepower#

**show capture CAPI packet-number 1 trace**

6 packets captured

**1: 12:21:12.820483 802.1Q vlan#205 P6 192.168.1.50 > 230.10.10.10 ip-proto-2, length 8**

<-- The first packet of the flow Phase: 1 Type: CAPTURE Subtype: Result: ALLOW Elapsed time: 5124 ns Config: Additional Information: MAC Access list Phase: 2 Type: ACCESS-LIST Subtype: Result: ALLOW Elapsed time: 5124 ns Config: Implicit Rule Additional Information: MAC Access list Phase: 3 Type: ROUTE-LOOKUP Subtype: No ECMP load balancing Result: ALLOW Elapsed time: 7808 ns Config: Additional Information: Destination is locally connected. No ECMP load balancing. Found next-hop 192.168.1.50 using egress ifc INSIDE(vrfid:0) Phase: 4 Type: CLUSTER-DROP-ON-SLAVE Subtype: cluster-drop-on-slave Result: ALLOW Elapsed time: 5368 ns Config: Additional Information: Phase: 5 Type: ACCESS-LIST Subtype: Result: ALLOW Elapsed time: 5368 ns Config:

Implicit Rule Additional Information: Phase: 6 Type: IP-OPTIONS Subtype: Result: ALLOW Elapsed time: 5368 ns Config: Additional Information: Phase: 7 Type: NAT Subtype: per-session Result: ALLOW Elapsed time: 5368 ns Config: Additional Information: Phase: 8 Type: CLUSTER-REDIRECT Subtype: cluster-redirect Result: ALLOW Elapsed time: 40504 ns Config: Additional Information: **Phase: 9 Type: MULTICAST** <-- The packet is multicast **Subtype: Result: ALLOW Elapsed time: 976 ns Config: Additional Information:**

**Phase: 10**

**Type: FLOW-CREATION**

<-- A new flow is created

**Subtype:**

**Result: ALLOW**

**Elapsed time: 17568 ns**

**Config:**

**Additional Information:**

**New flow created with id 5945, packet dispatched to next module**

**Phase: 11**

```
Type: FLOW-CREATION
```
<-- A second flow is created

**Subtype:**

**Result: ALLOW**

**Elapsed time: 39528 ns**

**Config:**

**Additional Information:**

**New flow created with id 5946, packet dispatched to next module**

Phase: 12 Type: NEXTHOP-LOOKUP-FROM-OUTPUT-ROUTE-LOOKUP Subtype: Lookup Nexthop on interface Result: ALLOW Elapsed time: 6344 ns Config: Additional Information: Found next-hop 230.10.10.10 using egress ifc OUTSIDE(vrfid:0) Phase: 13 Type: CAPTURE Subtype:

Result: ALLOW Elapsed time: 9760 ns Config: Additional Information: MAC Access list

```
Result:
input-interface: INSIDE(vrfid:0)
input-status: up
input-line-status: up
output-interface: INSIDE(vrfid:0)
output-status: up
output-line-status: up
Action: allow
Time Taken: 154208 ns
```
## **Bekannte Probleme**

## **Filtern von Multicast-Datenverkehr in Zielzonen**

Sie können keine Zielsicherheitszone für die Zugriffssteuerungsrichtlinienregel angeben, die mit dem Multicast-Verkehr übereinstimmt:

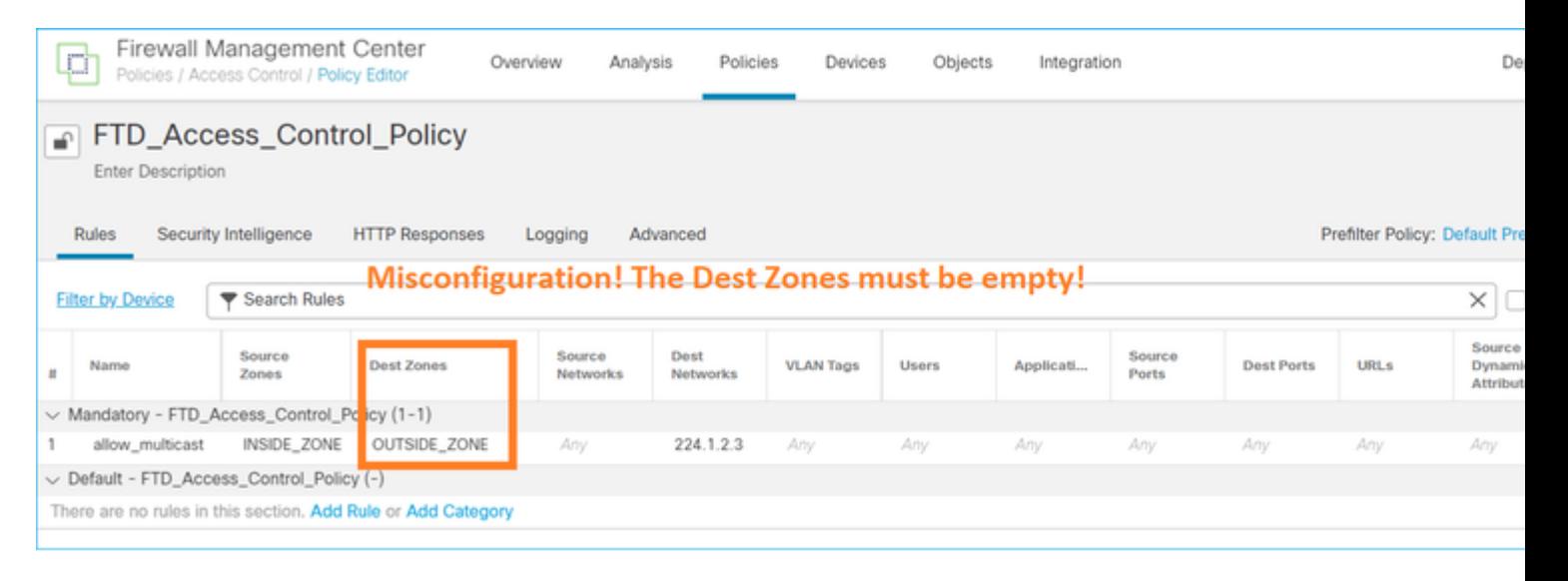

Dies wird auch im FMC-Benutzerhandbuch dokumentiert:

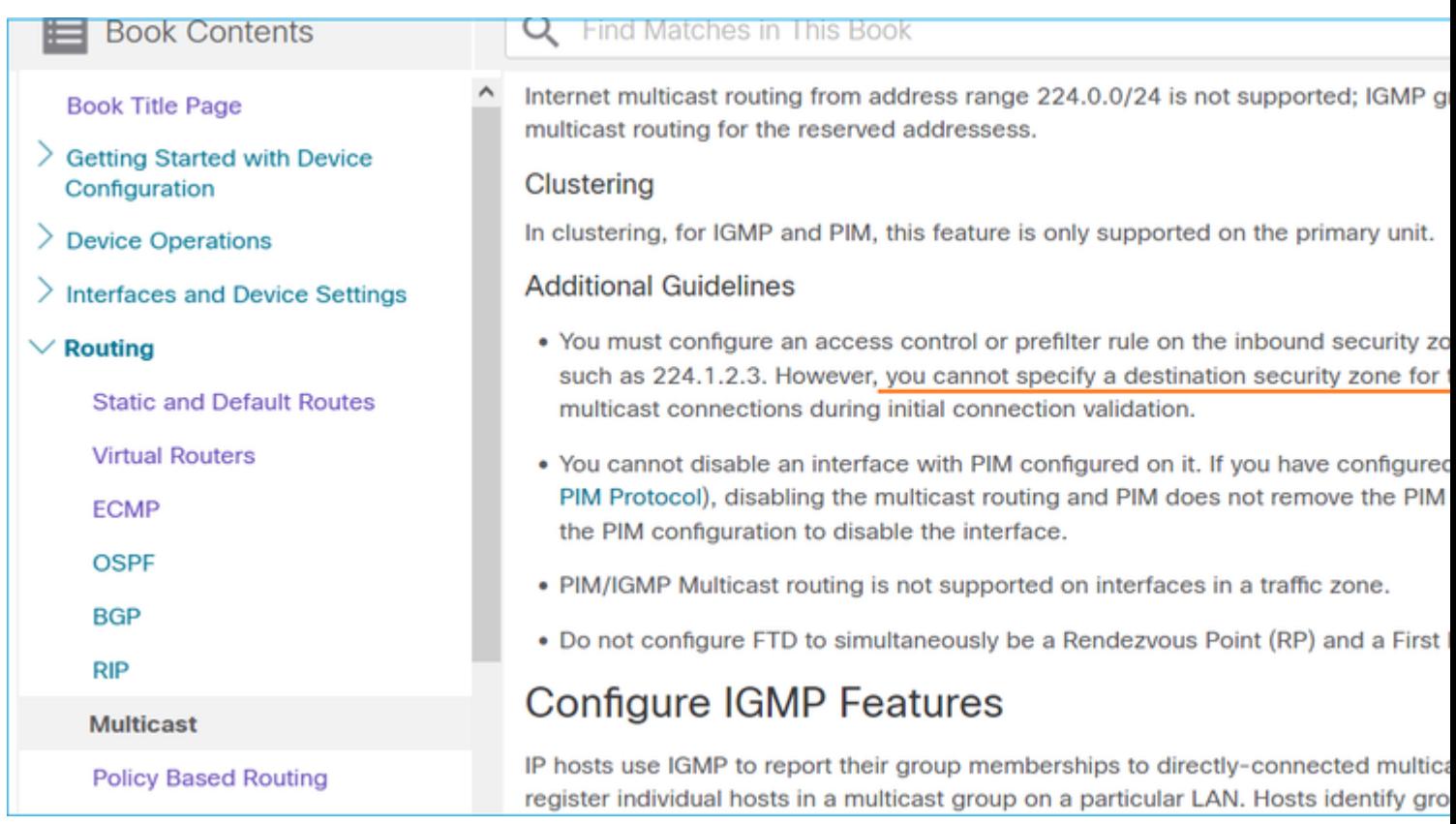

## **IGMP-Berichte werden von der Firewall abgelehnt, wenn der IGMP-Schnittstellengrenzwert überschritten wird**

Standardmäßig lässt die Firewall maximal 500 aktive Joins (Berichte) auf einer Schnittstelle zu. Wenn dieser Grenzwert überschritten wird, ignoriert die Firewall zusätzliche eingehende IGMP-Berichte von den Multicast-Empfängern.

Um die IGMP-Beschränkung und die aktiven Joins zu überprüfen, führen Sie den Befehl **show igmp interface** *name* **aus**:

<#root> asa# **show igmp interface inside** inside is up, line protocol is up Internet address is 10.10.10.1/24 IGMP is enabled on interface Current IGMP version is 2 IGMP query interval is 125 seconds IGMP querier timeout is 255 seconds IGMP max query response time is 10 seconds Last member query response interval is 1 seconds Inbound IGMP access group is:  **IGMP limit is 500, currently active joins: 500** Cumulative IGMP activity: 0 joins, 0 leaves IGMP querying router is 10.10.10.1 (this system)

Der IGMP-Debug-Befehl **debug igmp** zeigt folgende Ausgabe an:

<#root>

asa#

**debug igmp**

Apr 20 2023 09:37:10: %ASA-7-711001: IGMP: Group 230.1.2.3 limit denied on inside

Cisco Bug-ID [CSCuw84390](https://tools.cisco.com/bugsearch/bug/CSCuw84390) verfolgt die Erweiterung, um den IGMP-Grenzwert zu erhöhen.

## **Die Firewall ignoriert IGMP-Berichte für den Adressbereich 232.x.x.x/8.**

Der Adressbereich 232.x.x.x/8 ist für Source Specific Multicast (SSM) vorgesehen. Die Firewall unterstützt weder die PIM Source Specific Multicast (SSM)-Funktion noch die zugehörige Konfiguration.

Der IGMP-Debug-Befehl **debug igmp** zeigt folgende Ausgabe an:

<#root>

asa#

**debug igmp**

Apr 20 2023 09:37:10: %ASA-7-711001: IGMP: Received v2 Report on inside from 10.10.10.11 for 232.179.89.253 Apr 20 2023 09:37:10: %ASA-7-711001: IGMP: group\_db: add new group 232.179.89.253 on inside

**Apr 20 2023 09:37:10: %ASA-7-711001: IGMP: Exclude report on inside ignored for SSM group 232.179.89.253**

Cisco Bug-ID [CSCsr53916](https://tools.cisco.com/bugsearch/bug/CSCsr53916) verfolgt die Erweiterung zur Unterstützung des SSM-Bereichs.

## **Zugehörige Informationen**

- [Multicast-Routing für Firepower Threat Defense](/content/en/us/td/docs/security/secure-firewall/management-center/device-config/710/management-center-device-config-71/routing-multicast.html)
- [Fehlerbehebung bei Firepower Threat Defense und ASA Multicast PIM](https://www.cisco.com/c/de_de/support/docs/security/firepower-ngfw/217900-troubleshoot-firepower-threat-defense-an.html)

## Informationen zu dieser Übersetzung

Cisco hat dieses Dokument maschinell übersetzen und von einem menschlichen Übersetzer editieren und korrigieren lassen, um unseren Benutzern auf der ganzen Welt Support-Inhalte in ihrer eigenen Sprache zu bieten. Bitte beachten Sie, dass selbst die beste maschinelle Übersetzung nicht so genau ist wie eine von einem professionellen Übersetzer angefertigte. Cisco Systems, Inc. übernimmt keine Haftung für die Richtigkeit dieser Übersetzungen und empfiehlt, immer das englische Originaldokument (siehe bereitgestellter Link) heranzuziehen.